# **Manual de Usuario de la Aplicación Control Vector**

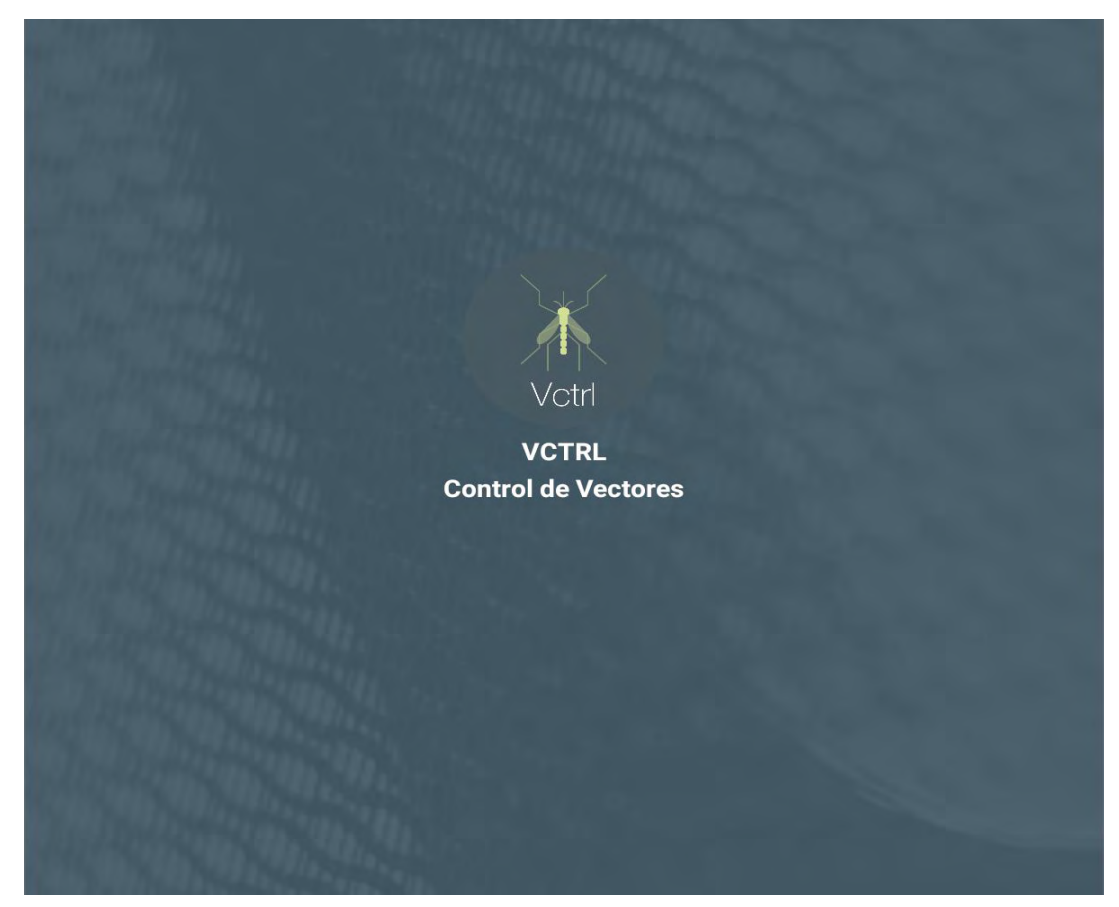

*Versión: 3 Julio 2019*

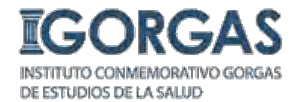

# *Preparado por el Lic. Alberto Cumbrera*

*[acumbrera@gorgas.gob.pa](mailto:acumbrera@gorgas.gob.pa)*

# *Revisado por: Dra. María Eugenia Barnett de Antinori*

*[mebantinori@cwpanama.net](mailto:mebantinori@cwpanama.net)*

# **Acerca de este manual**

Este manual está diseñado para guiar a los usuarios en el uso de la Aplicación Control Vector (API) que está instalada en la Tablet y que usará el personal de Control de Vectores de la Región Metropolitana de Salud y San Miguelito, para el levantamiento georeferenciado de las inspecciones realizadas.

A continuación se presenta el paso a paso del uso de la API Control Vector.

# **Control Vector**

1. Encendemos la Tablet y nos cerciorarnos que la carga de la batería sea la óptima para trabajar y así aprovechar al máximo su funcionamiento; además de verificar si esta activada la opción de **Ubicación** y los **Datos**. Sin datos (Internet) la aplicación no se conectará al servidor de la aplicación.

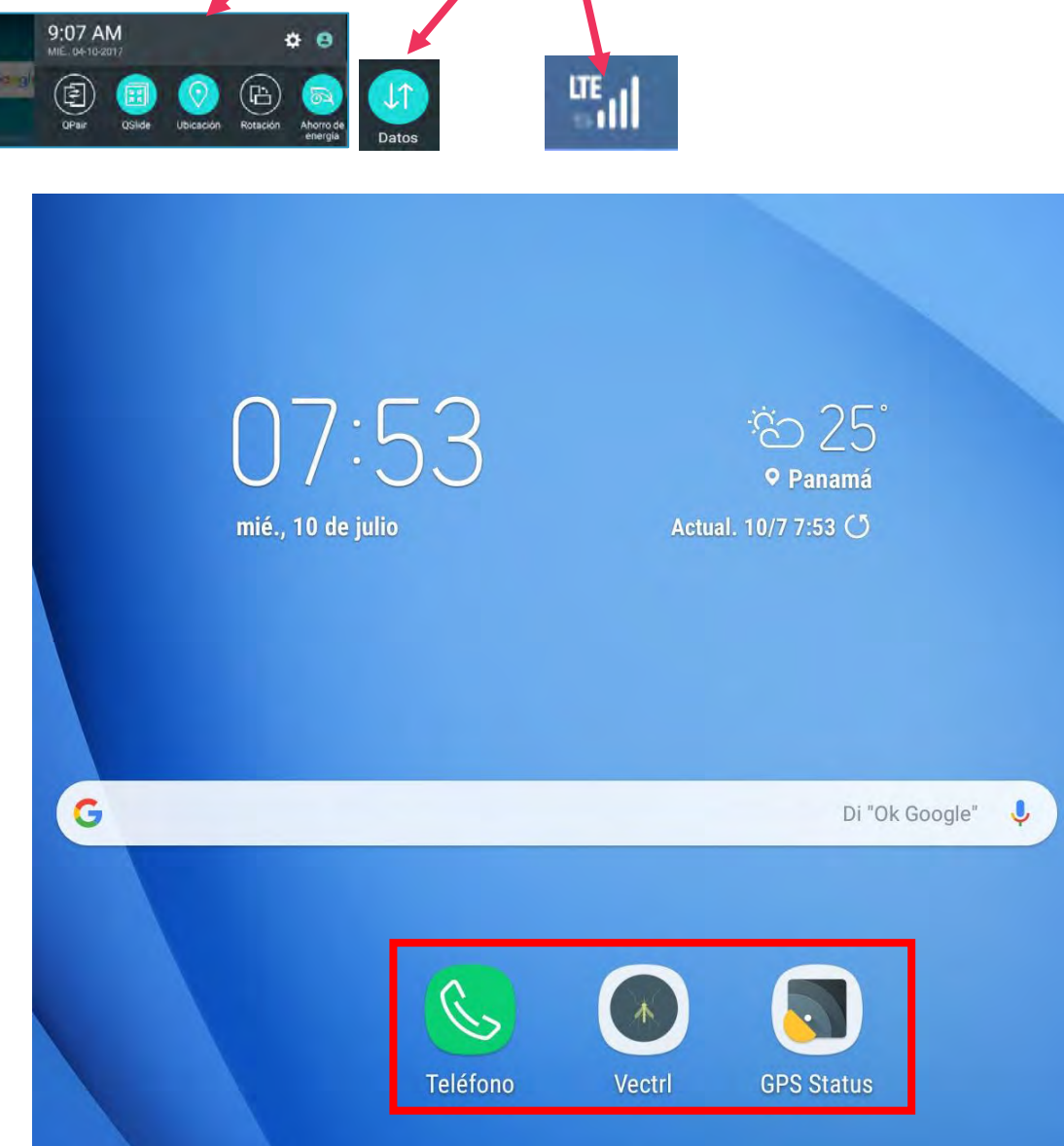

2. Comprobamos cuantos satélites están siendo detectados por el GPS de la Tablet. Necesitamos como mínimo 3 satélites para poder obtener una ubicación con mayor

precisión y que la opción Refrescar Ubicación **O Refrescar Ubicación Longitude: -79.53289316**, Latitude: 8.96954012 de la aplicación funcione. Una aplicación que nos ayuda a saber la cantidad de satélites es GPS Status . **"Siempre hay que abrir la aplicación GPS Status; antes de abrir la Aplicación Control Vector"**

En este ejemplo serían 5 satélites detectados.

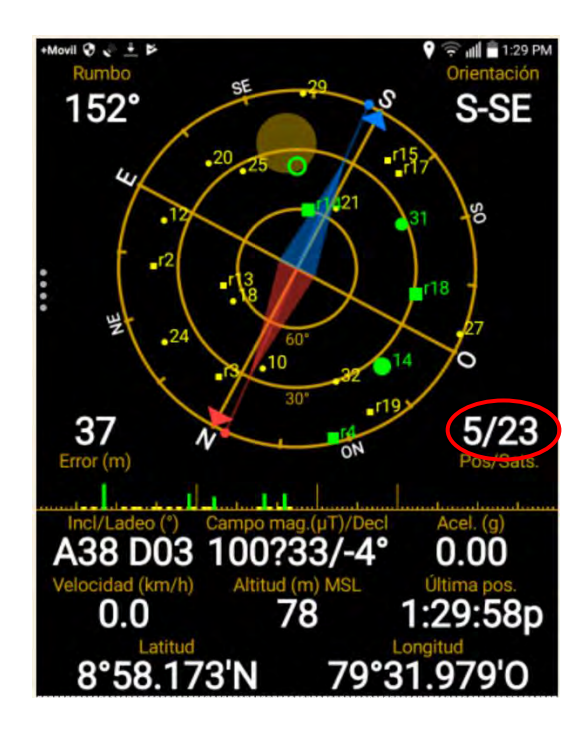

3. Buscamos en la pantalla de inicio de la Tablet el icono de la aplicación vectri y la abrimos.

4

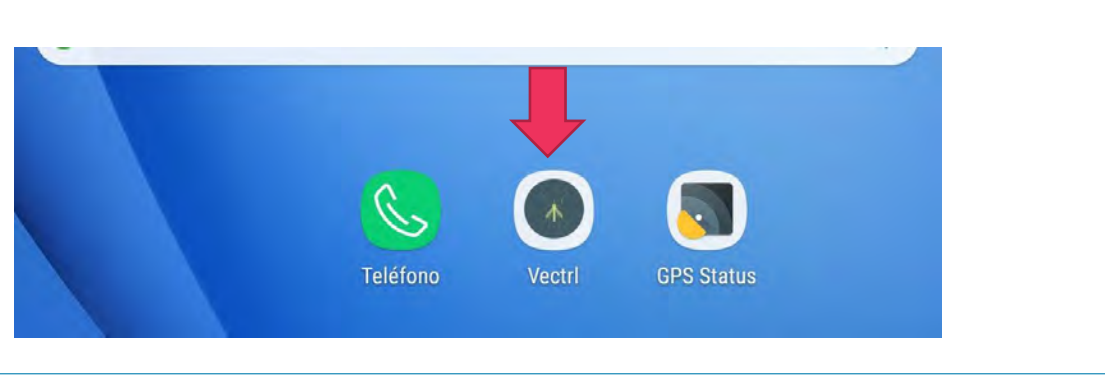

4. Esta es la pantalla de bienvenida a la aplicación. En primera instancia nos pide que iniciemos sesión para poder entrar al aplicativo. Ingresamos el usuario (**nombre.apellido**) y contraseña que se le asignó.

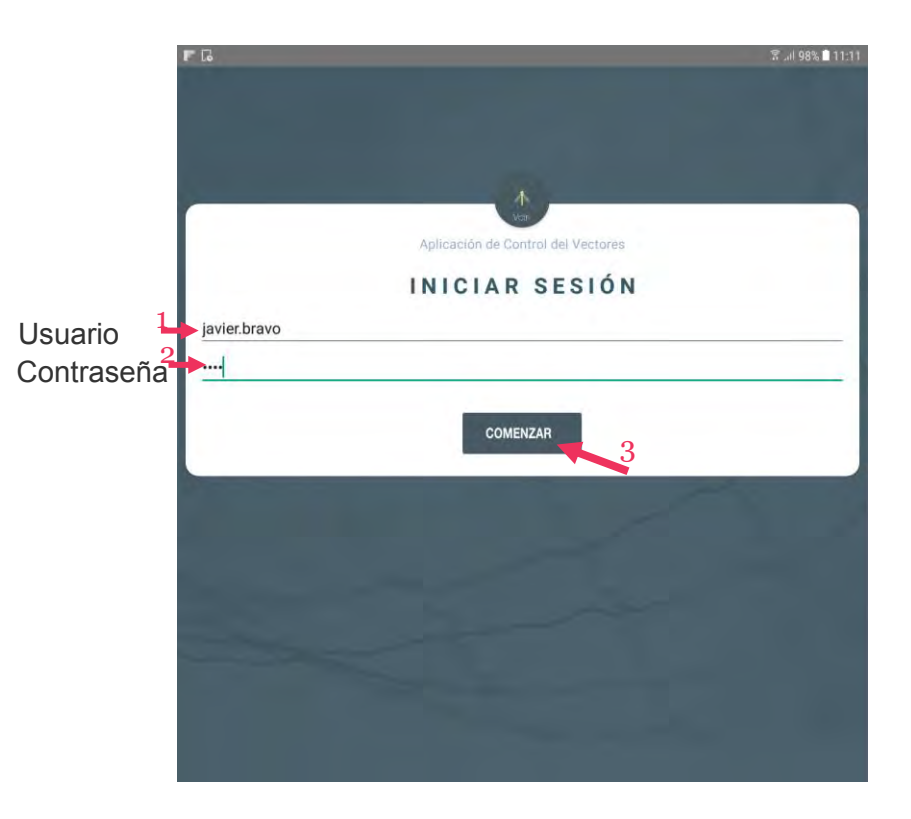

Si por error coloca el usuario o contraseña incorrecto; el sistema le enviará un mensaje y le pedirá que ingrese nuevamente el usuario y contraseña.

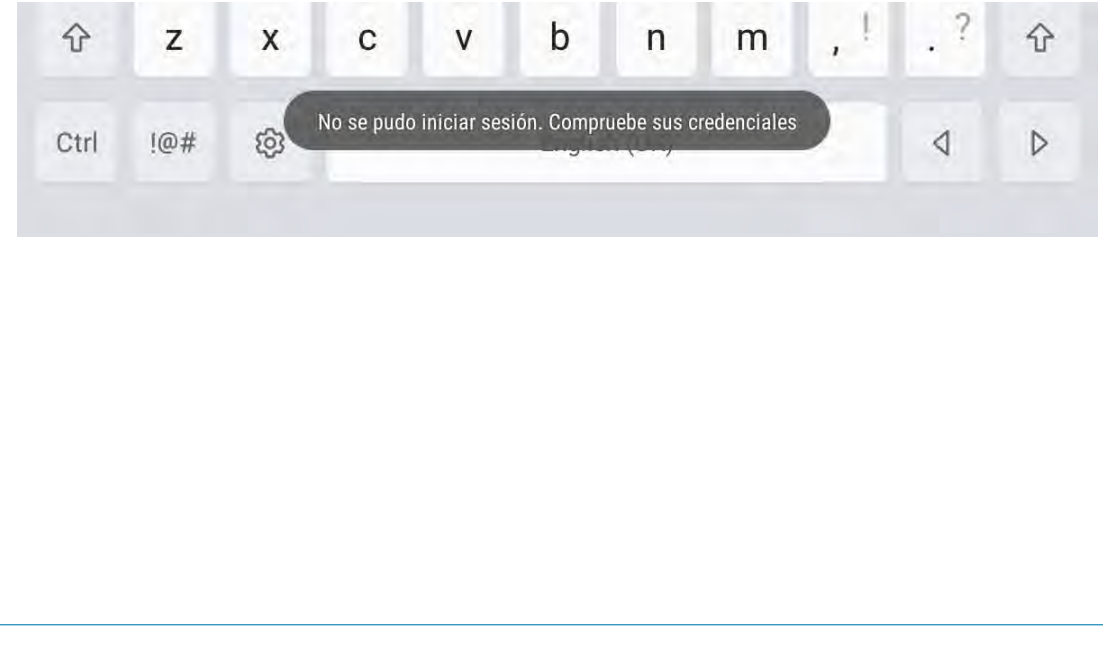

5. Una vez iniciada la sesión, la aplicación le presentará la pantalla de Bienvenida al sistema. Nos enfocamos en nuestro aplicativo, que es el tema de **Vectores** y damos clic en **Comenzar.**

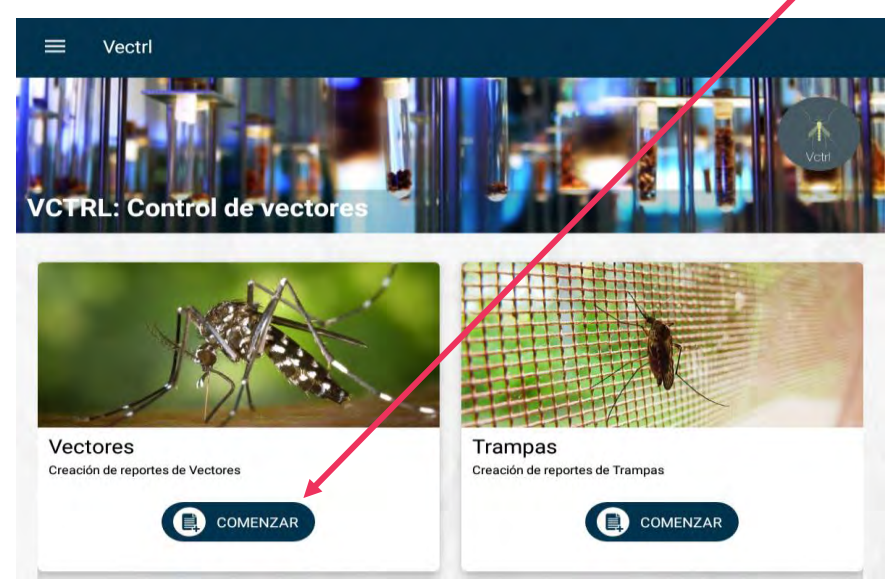

La aplicación coloca automáticamente la fecha y la semana epidemiológica. Debe seleccionar la Provincia, Región de Salud, Distrito y Corregimiento en donde realizará la inspección. Una vez seleccionados los campos; damos clic al botón **Comenzar**.

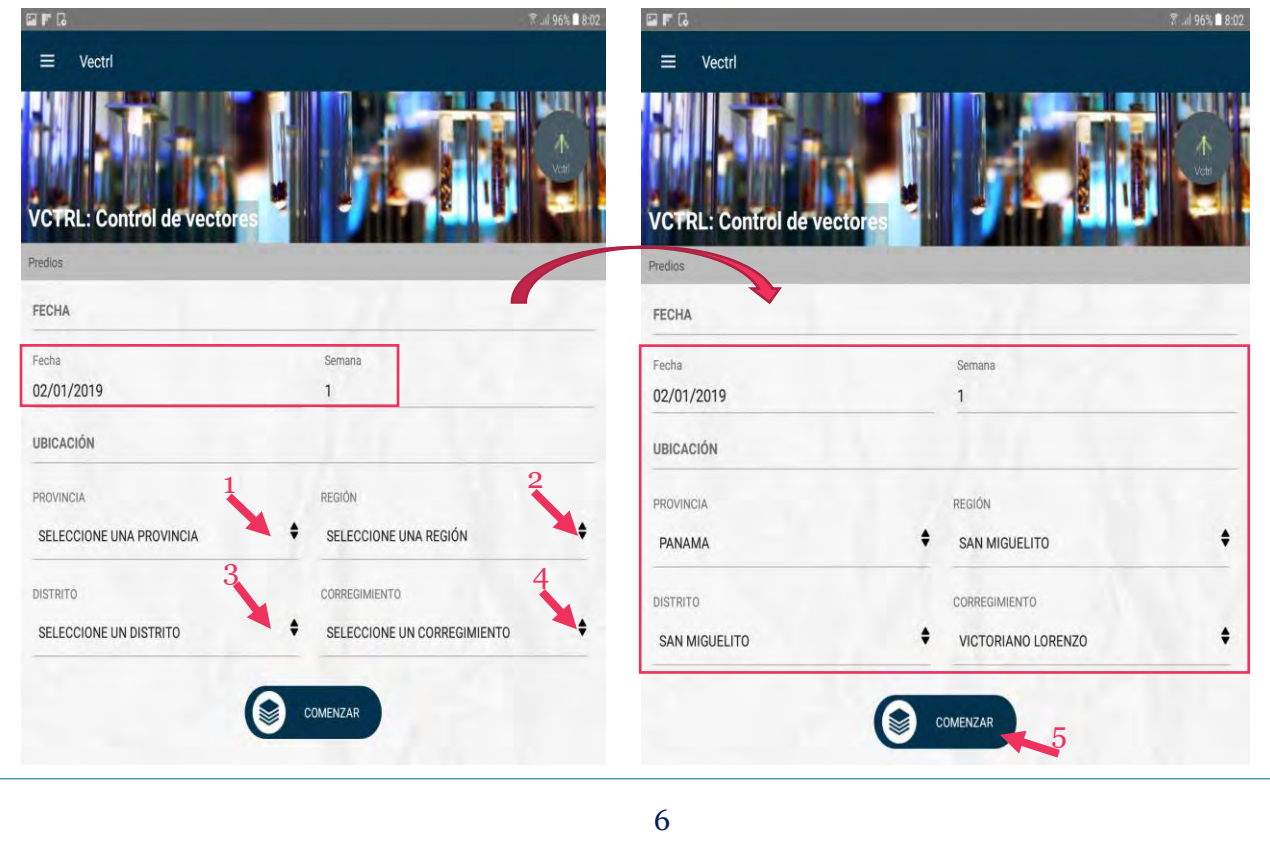

Aparecerá una nueva pantalla con el listado de inspecciones diarias realizadas y el Menú desplegable con el tipo de tarea a realizar.

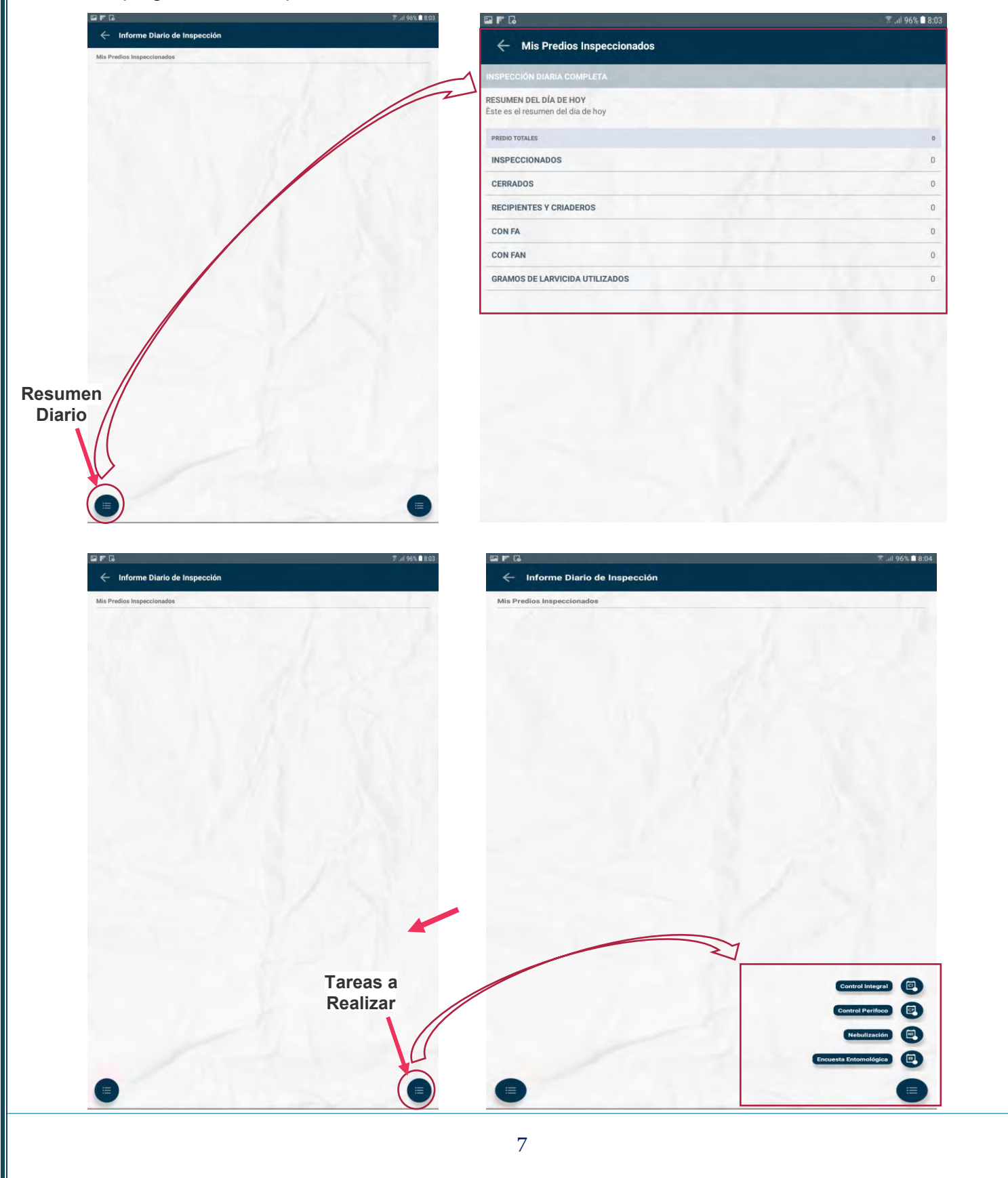

- 6. Puede seleccionar en el Menú desplegable las siguientes opciones:
	- **6.1 Control Integral:** Procedemos a completar los campos requeridos por la aplicación.

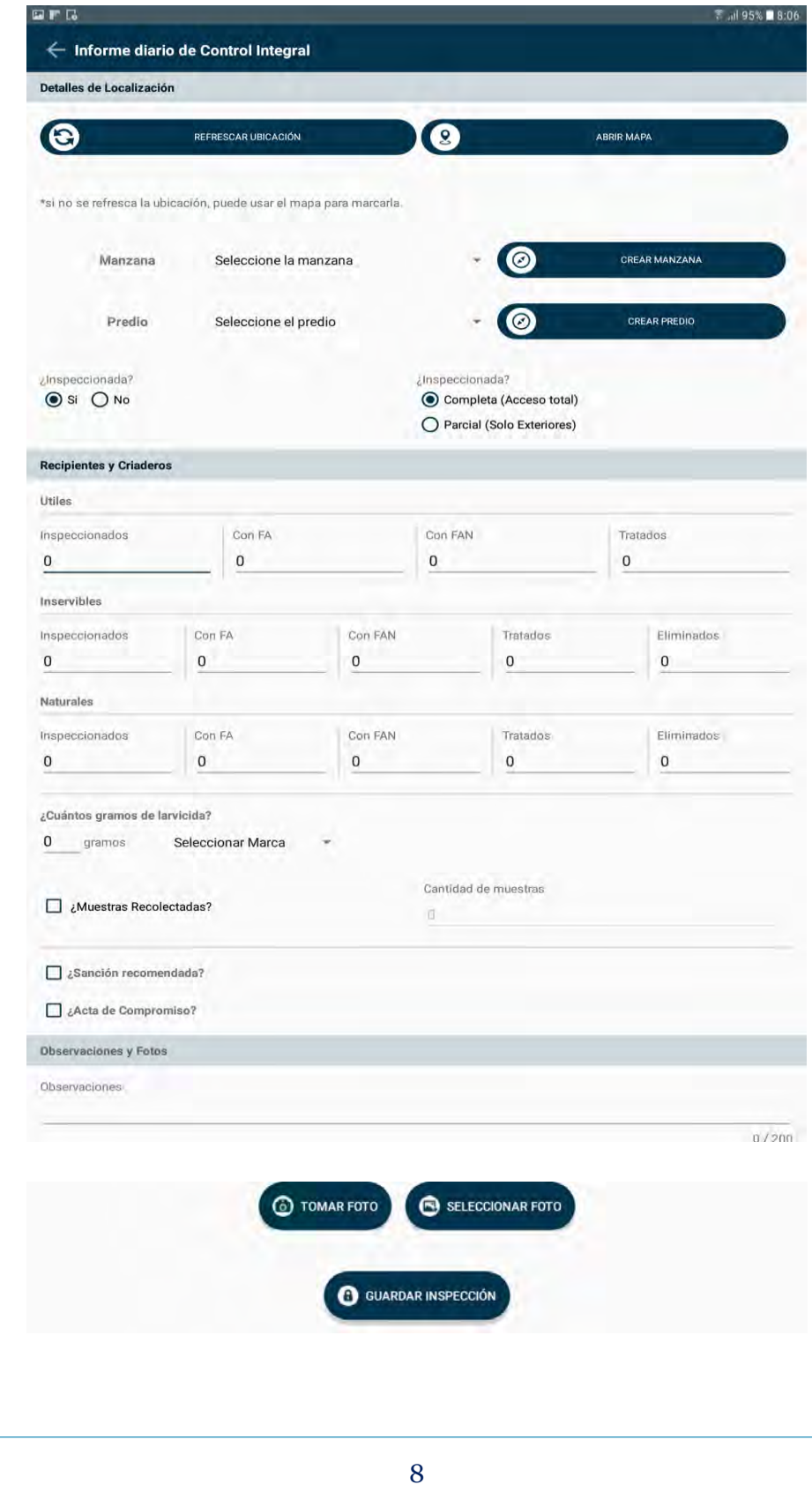

#### **1. Detalles de la Localización**

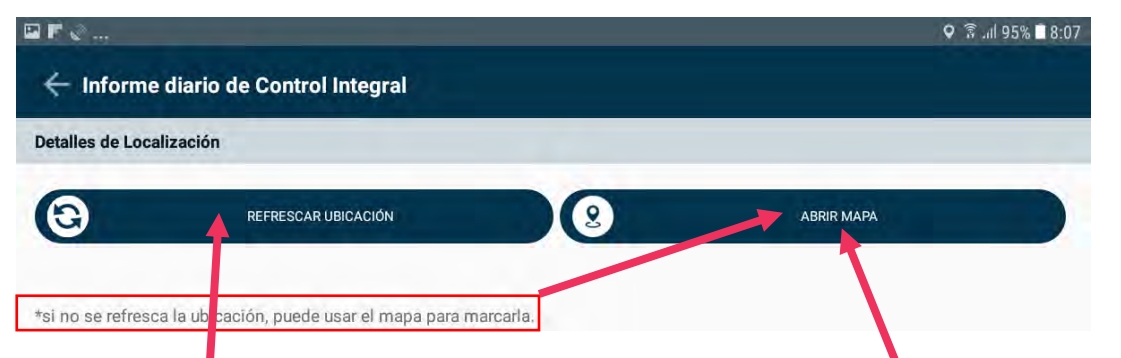

**Presionamos en Refrescar Ubicación y si la aplicación del GPS detecta 3 o más satélites; deben aparecer las coordenadas automáticamente.**

**Si no aparecen las coordenadas, se ha habilitado la opción ABRIR MAPA; en donde aparecerá un mapa para que manualmente uno se ubique y cuando estemos seguros del lugar donde nos estamos posicionando es el correcto, damos clic en el ganchito blanco que está en la parte superior a la derecha y ya deben aparecernos las coordenadas.**

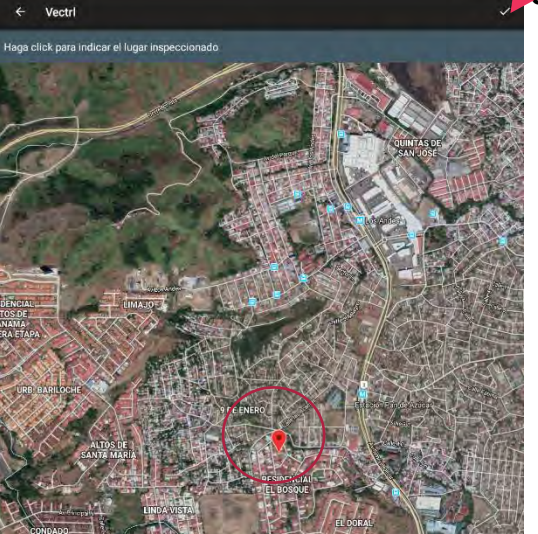

90:8 37 35% 10. <sup>全</sup> Q  $\square$   $\Gamma$   $\circlearrowright$   $\ldots$ ← Informe diario de Control Integral Detalles de Localización  $\mathbf{\Theta}$ O **ABRIR MAPA** REFRESCAR UBICACIÓN Longitud: -79.512290507555, Latitud: 9.038223384005637 \*si no se refresca la ubicación, puede usar el mapa para marcarla.

Agregamos el Número de Manzana con su predio. Si la manzana es nueva, damos clic en **Crear Manzana y Crear Predio.**

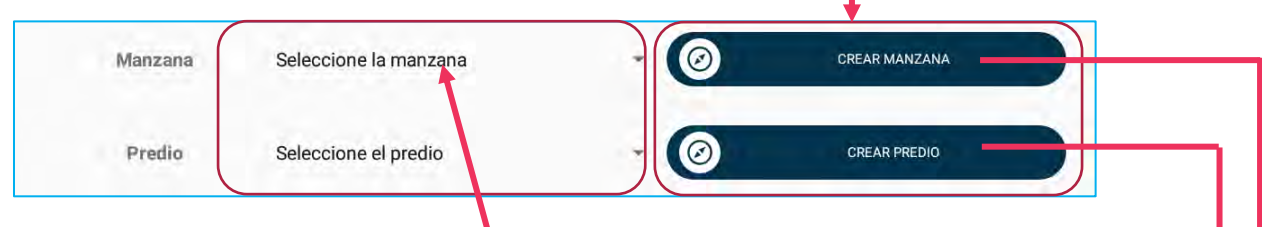

Si la Manzana ya fue creada anteriormente; damos clic en **Seleccione la Manzana**.

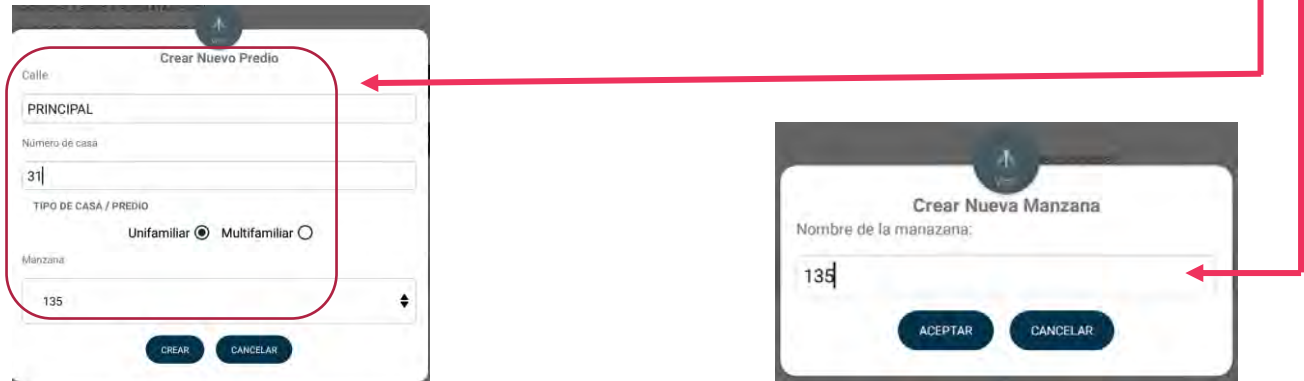

#### **IMPORTANTE:**

**Si la manzana es alfanumérica se coloca: NÚMERO-LETRAMAYÚSCULA por ejemplo: 114-B**

### **2. Inspección de la Vivienda**

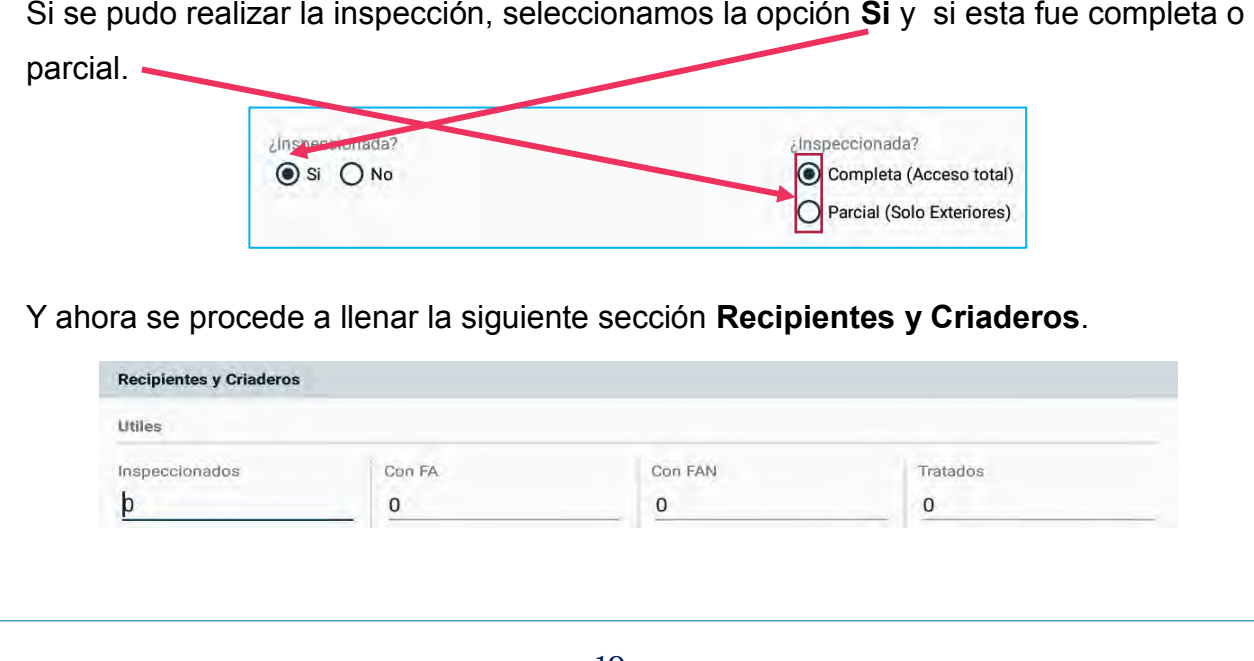

Si no se puede realizar la inspección, escogemos la opción **No** y seleccionamos la causal del porque no se pudo realizar la inspección. Y la sección de **Recipientes y Criaderos** se deshabilita, para que no puedan introducir información en un predio en donde no se realizó la inspección.

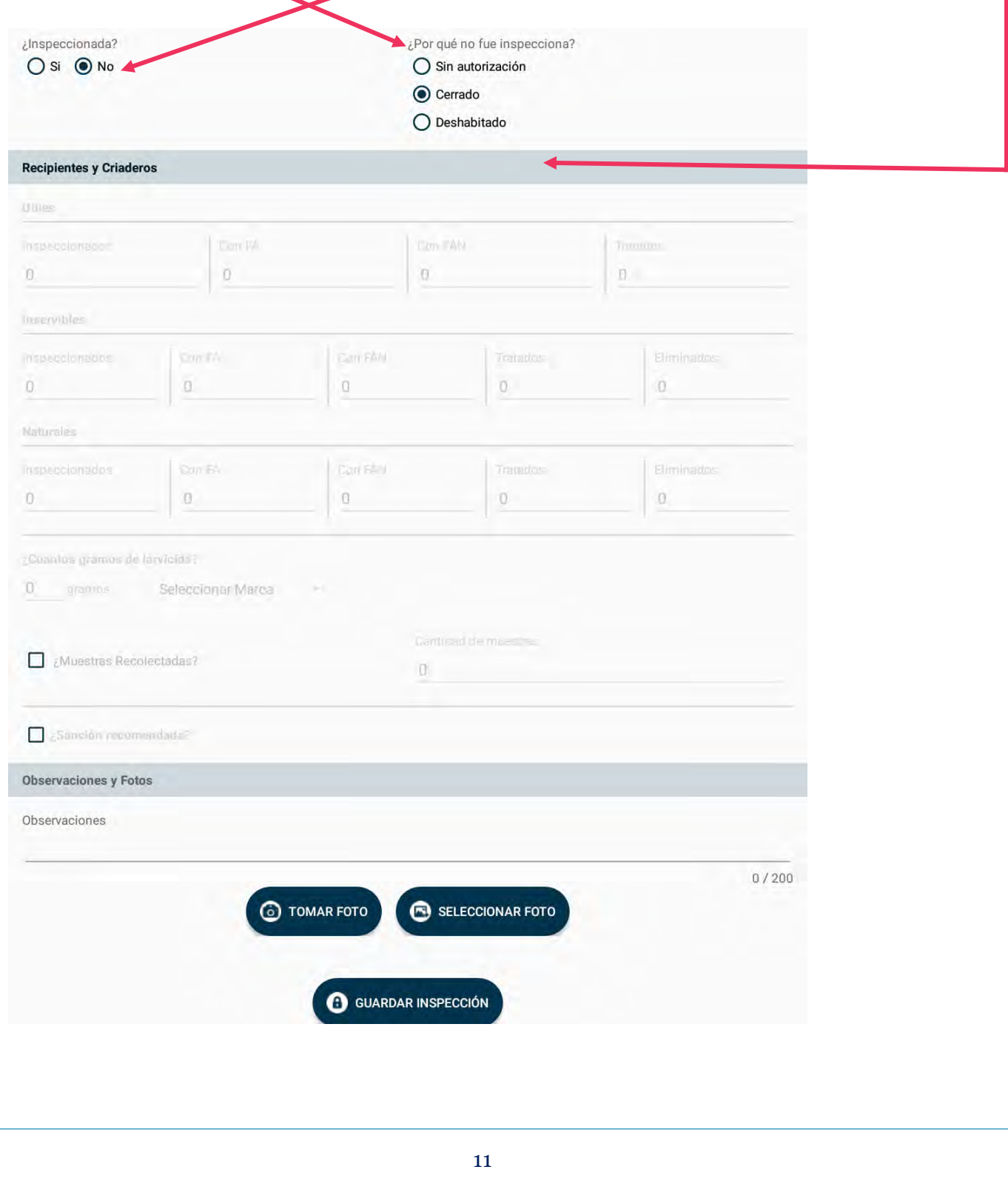

# **3. Recipientes y Criaderos**

En base a la inspección realizada, se procede a llenar los tipos de recipientes.

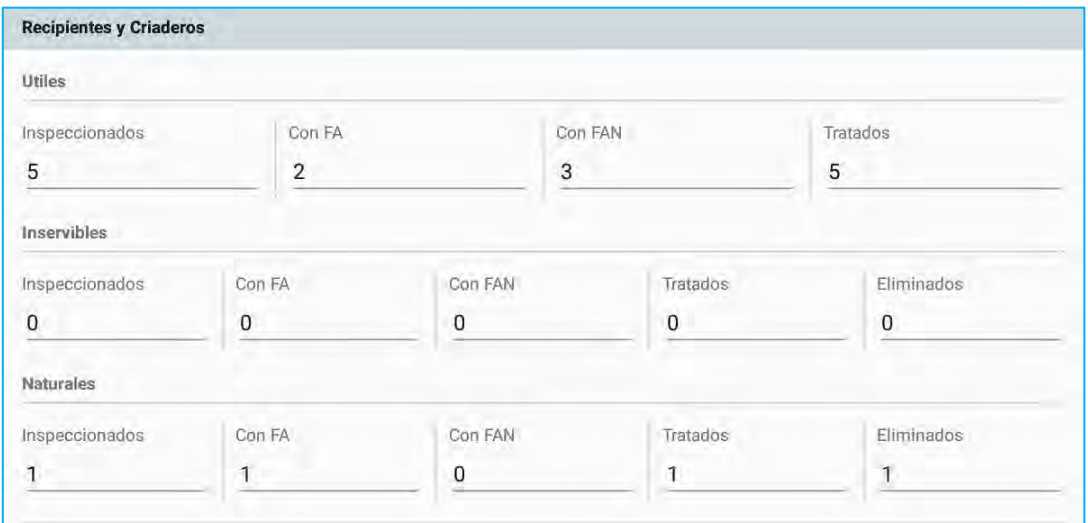

Se procede a llenar el campo con el total de gramos utilizado con su respectiva marca.

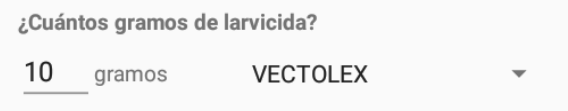

Activar esta casilla, si se tomaron muestras y su cantidad.

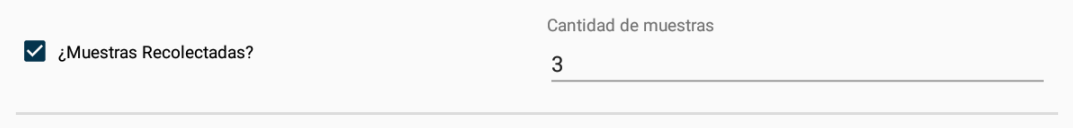

Activar estas casillas, si hubo Sanción y Acta de Compromiso.

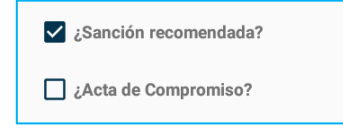

## **4. Observaciones y Fotos**

Si al realizar la inspección desea dejar por escrito observaciones o comentarios de la misma; debe escribirla en este campo.

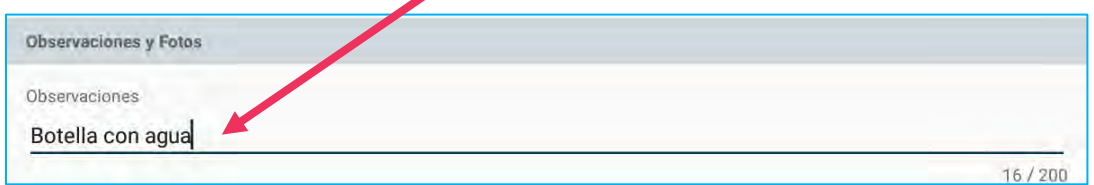

Si desea colocar una foto para evidenciar alguna prueba de lo encontrado en la inspección, solo debe hacer clic en Tomar foto o si por el contrario ya la foto fue tomada y existe en su galería de imágenes; solo debe hacer clic en Seleccionar Foto y buscarla.

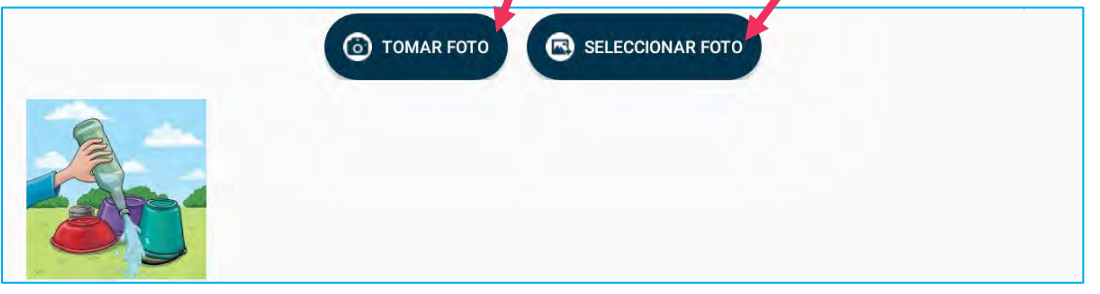

Verificamos que estén los campos debidamente llenados y se procede a guardar la inspección en la base de datos alojada en el Servidor del Instituto Gorgas.

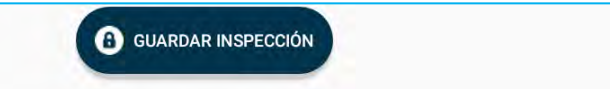

Si no existe algún error al introducir datos en la aplicación o ningún problema de comunicación entre la aplicación Control Vector y el Servidor; debe salir este mensaje en pantalla:

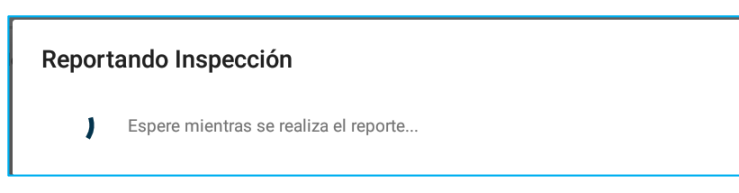

Y al final debe enviarnos a la pantalla de registros diario de inspecciones realizadas, en donde se irán agregando una a una las inspecciones, como se muestra a continuación.

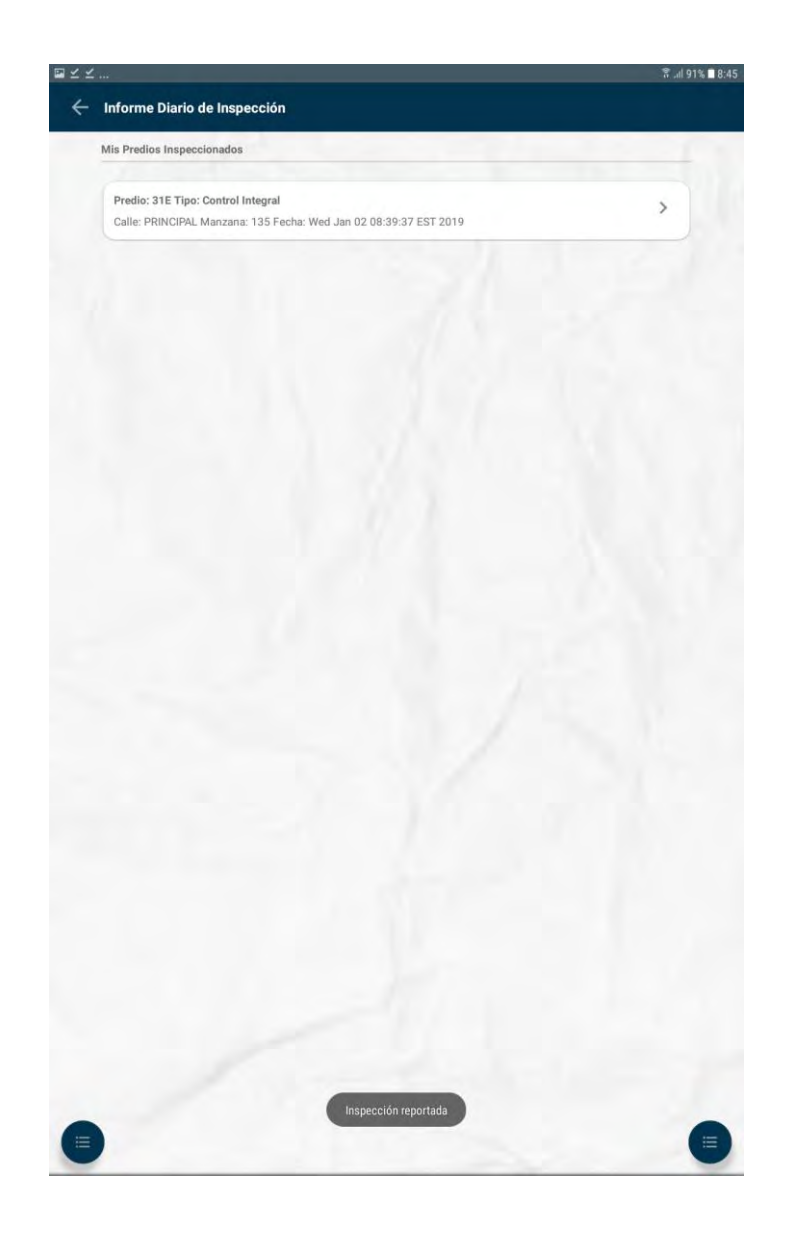

Al guadar la Inspección, ésta queda registrada automáticamente en el Informe Diario de Inspección. Al finalizar el día , la posibilidad de hacer cambios a cualquier inspección desde la tablet quedará inhabilitada. Por tal razón, si desea retificar o realizar un cambio a la inspección realizada; sólo la puede hacer el mismo día que realizó la inspección. Para hacer la corrección debe ir a **Informe diario de la inspección** y del listado de predios que aparece en **Mis Predios Inspeccionados**, selecciona el predio a corregir, pulsando sobre éste y corrige el campo que lo requiera y vuelve a Guardar la inspección.

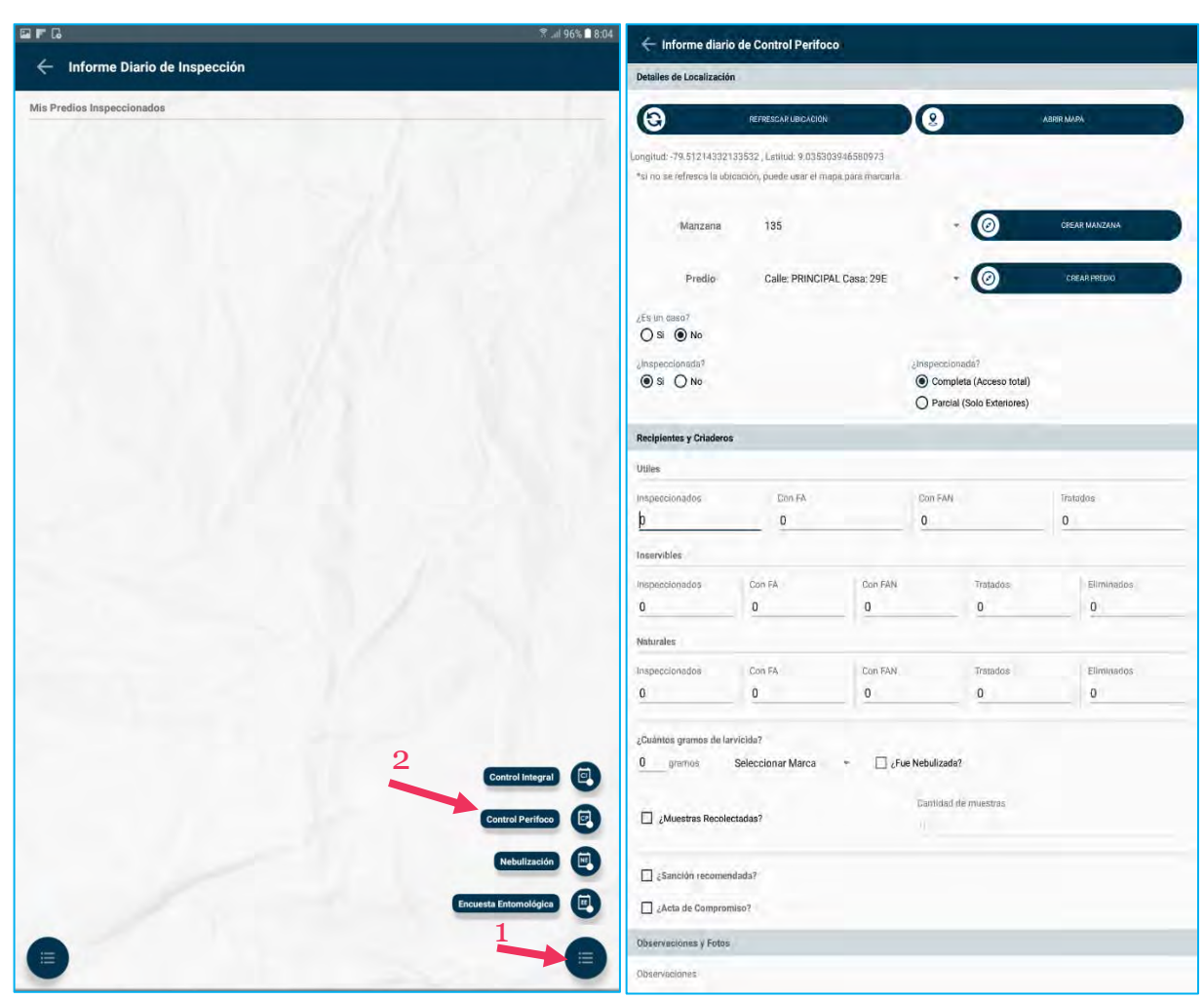

**6.2 Control Perifoco:** Procedemos a completar los campos requeridos por la aplicación.

# **1. Detalles de la Localización**

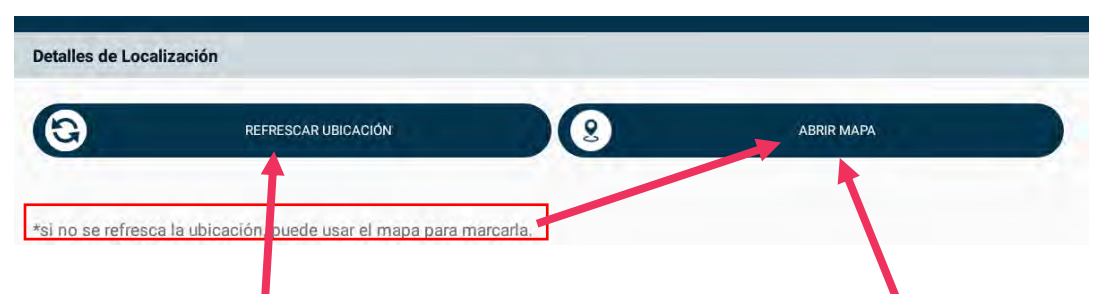

**Presionamos en Refrescar Ubicación y si la aplicación del GPS detecta 3 o más satélites; deben aparecer las coordenadas automáticamente.**

**Si no aparecen las coordenadas, se ha habilitado la opción ABRIR MAPA; en donde aparecerá un mapa para que manualmente uno se ubique y cuando estemos seguros del lugar donde nos estamos posicionando es el correcto, damos clic en el ganchito blanco** 

**que está en la parte superior a la derecha y ya deben aparecernos las coordenadas.**

**ABRIR MAPA** 

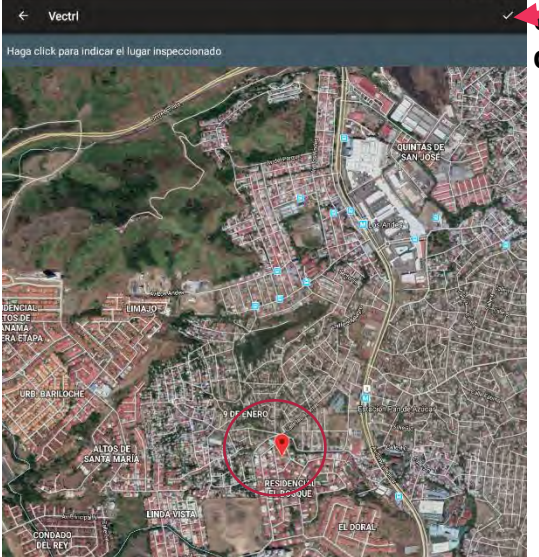

Detalles de Localización

 $\boldsymbol{\Theta}$ 

REFRESCAR UBICACIÓN

 $\circledR$ 

Longitud: -79.512290507555, Latitud: 9.038223384005637

\*si no se refresca la ubicación, puede usar el mapa para marcarla.

Agregamos el Número de Manzana con su predio. Si la manzana es nueva, damos clic en **Crear Manzana y Crear Predio.**

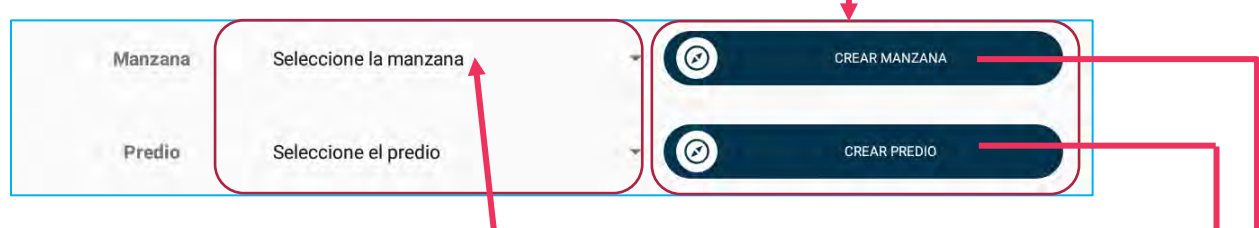

Si la Manzana ya fue creada anteriormente; damos clic en **Seleccione la Manzana**.

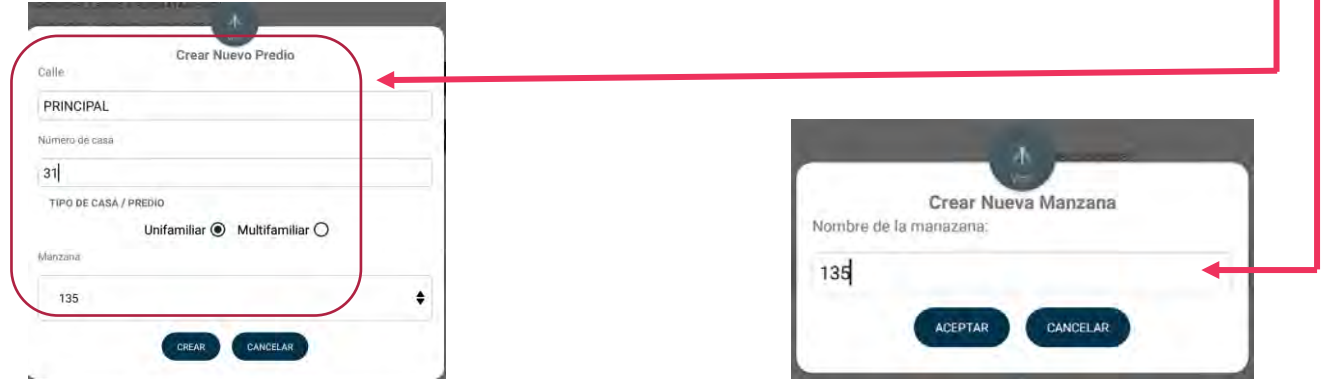

#### **IMPORTANTE:**

**Si la manzana es alfanumérica se coloca: NÚMERO-LETRAMAYÚSCULA por ejemplo: 114-B**

### **2. Inspección de la Vivienda**

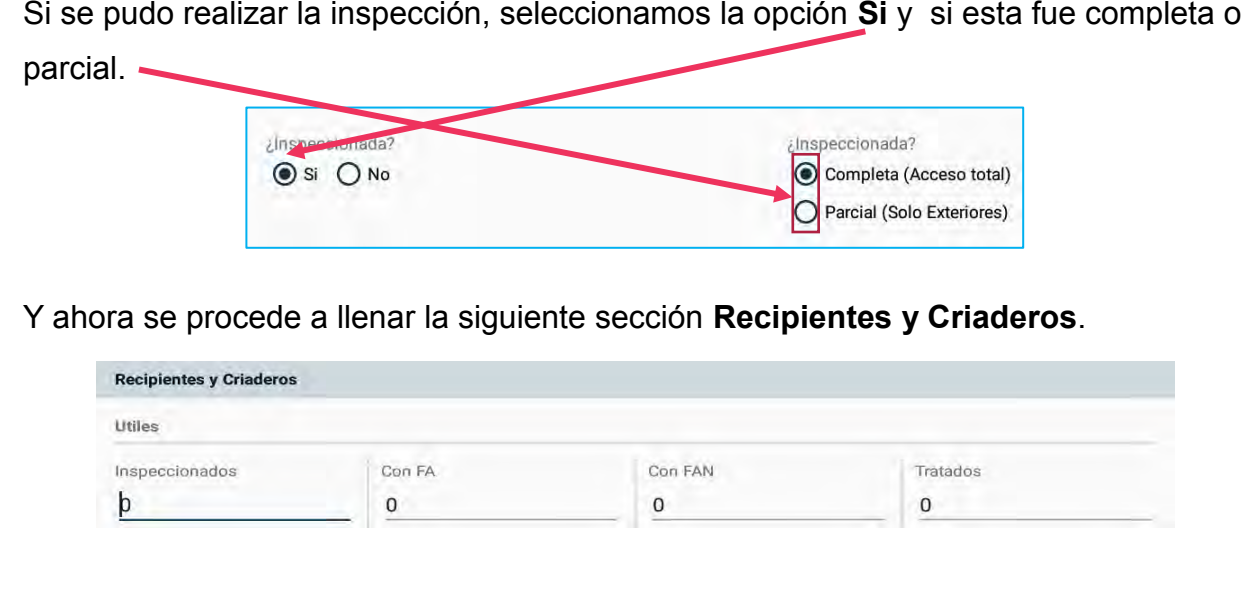

Si no se puede realizar la inspección, escogemos la opción **No** y seleccionamos la causal del porque no se pudo realizar la inspección. Y la sección de **Recipientes y Criaderos** se deshabilita, para que no puedan introducir información en un predio en donde no se realizó la inspección.

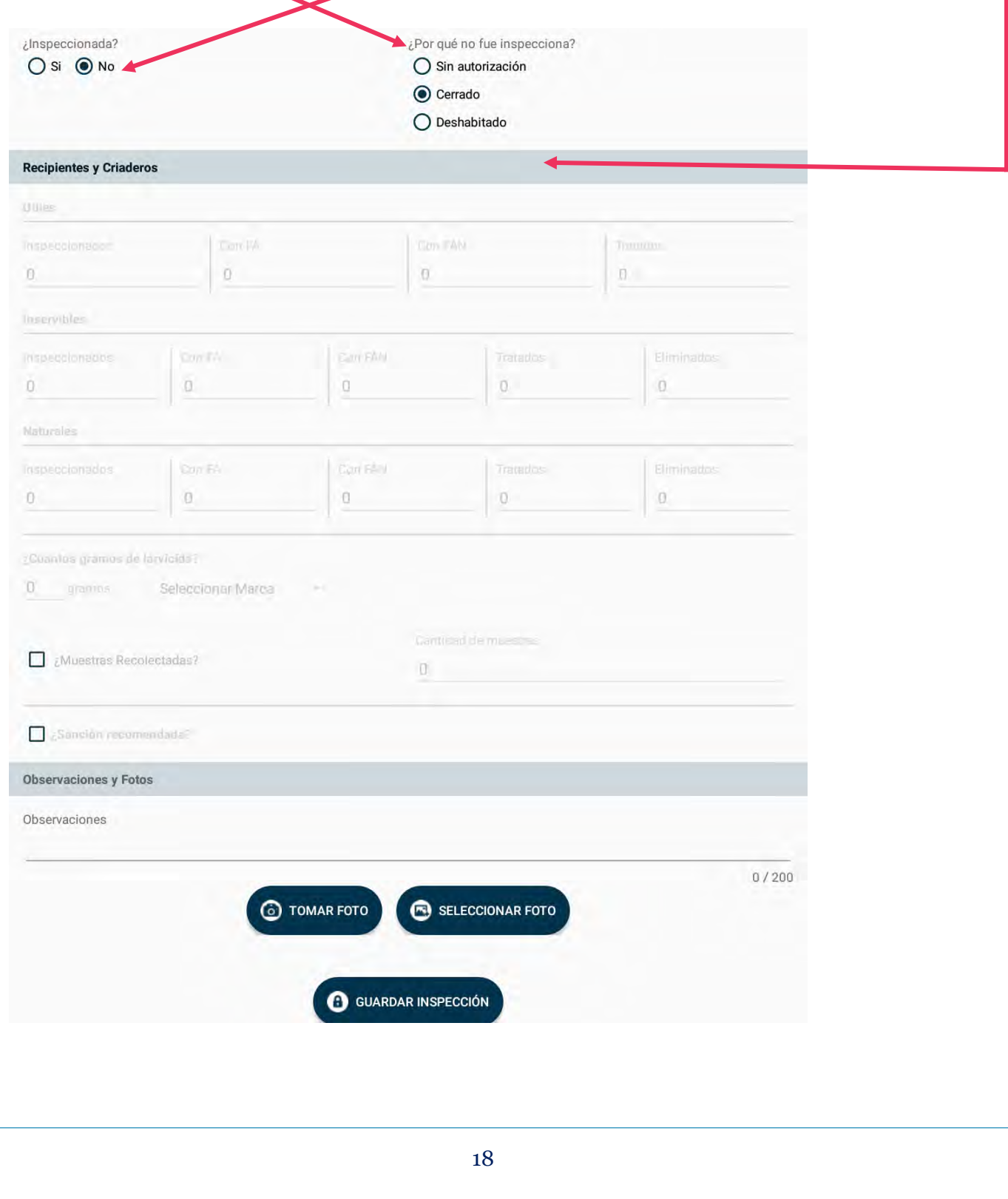

# **3. Recipientes y Criaderos**

En base a la inspección realizada, se procede a llenar los tipos de recipientes.

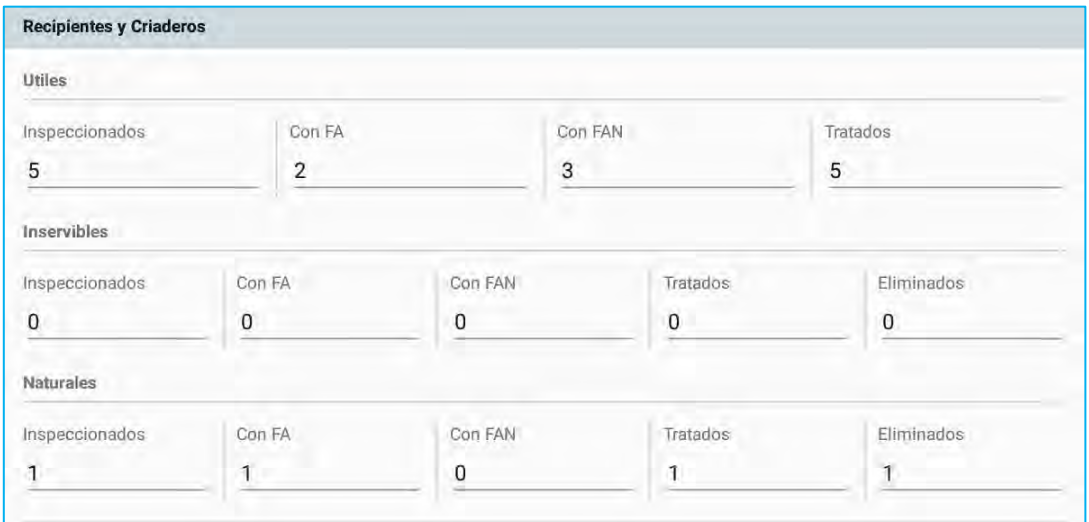

Se procede a llenar el campo con el total de gramos utilizado con su respectiva marca.

 $\overline{\phantom{a}}$ 

¿Cuántos gramos de larvicida?

Activar esta casilla, si se realizó este proceso.

VECTOLEX

Fue Nebulizada? ن

gramos

 $10$ 

Activar esta casilla, si se tomaron muestras y su cantidad.

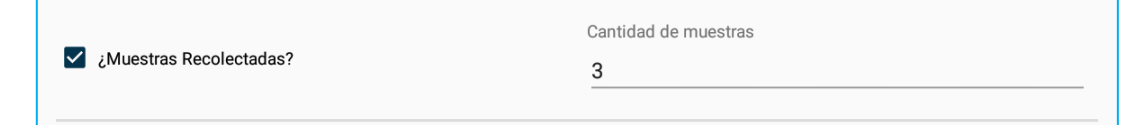

Activar estas casillas, si hubo Sanción y Acta de Compromiso.

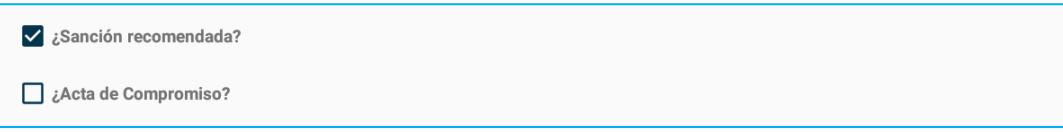

# **4. Observaciones y Fotos**

Si al realizar la inspección desea dejar por escrito observaciones o comentarios de la misma; debe escribirla en este campo.

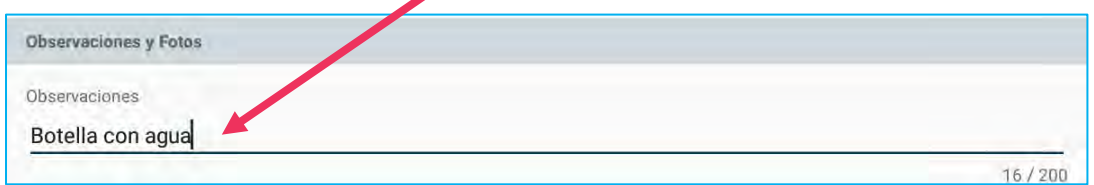

Si desea colocar una foto para evidenciar alguna prueba de lo encontrado en la inspección, solo debe hacer clic en Tomar foto o si por el contrario ya la foto fue tomada y existe en su galería de imágenes; solo debe hacer clic en Seleccionar Foto y buscarla.

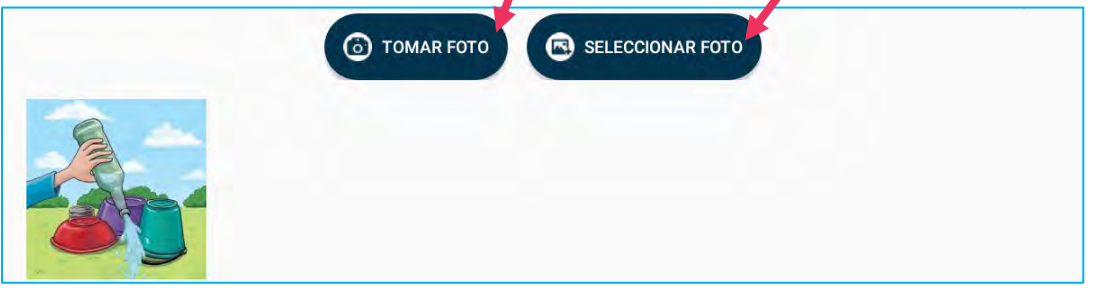

Verificamos que estén los campos debidamente llenados y se procede a guardar la inspección en la base de datos alojada en el Servidor del Instituto Gorgas.

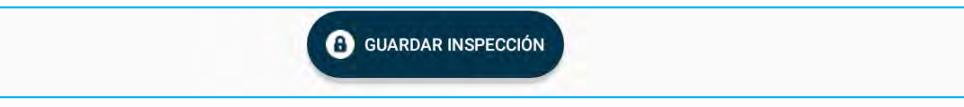

Si no existe algún error al introducir datos en la aplicación o ningún problema de comunicación entre la aplicación Control Vector y el Servidor; debe salir este mensaje en pantalla:

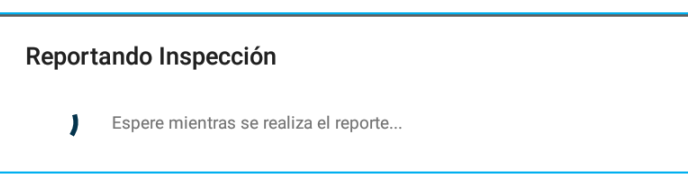

**6.3 Nebulización:** Procedemos a completar los campos requeridos por la aplicación.

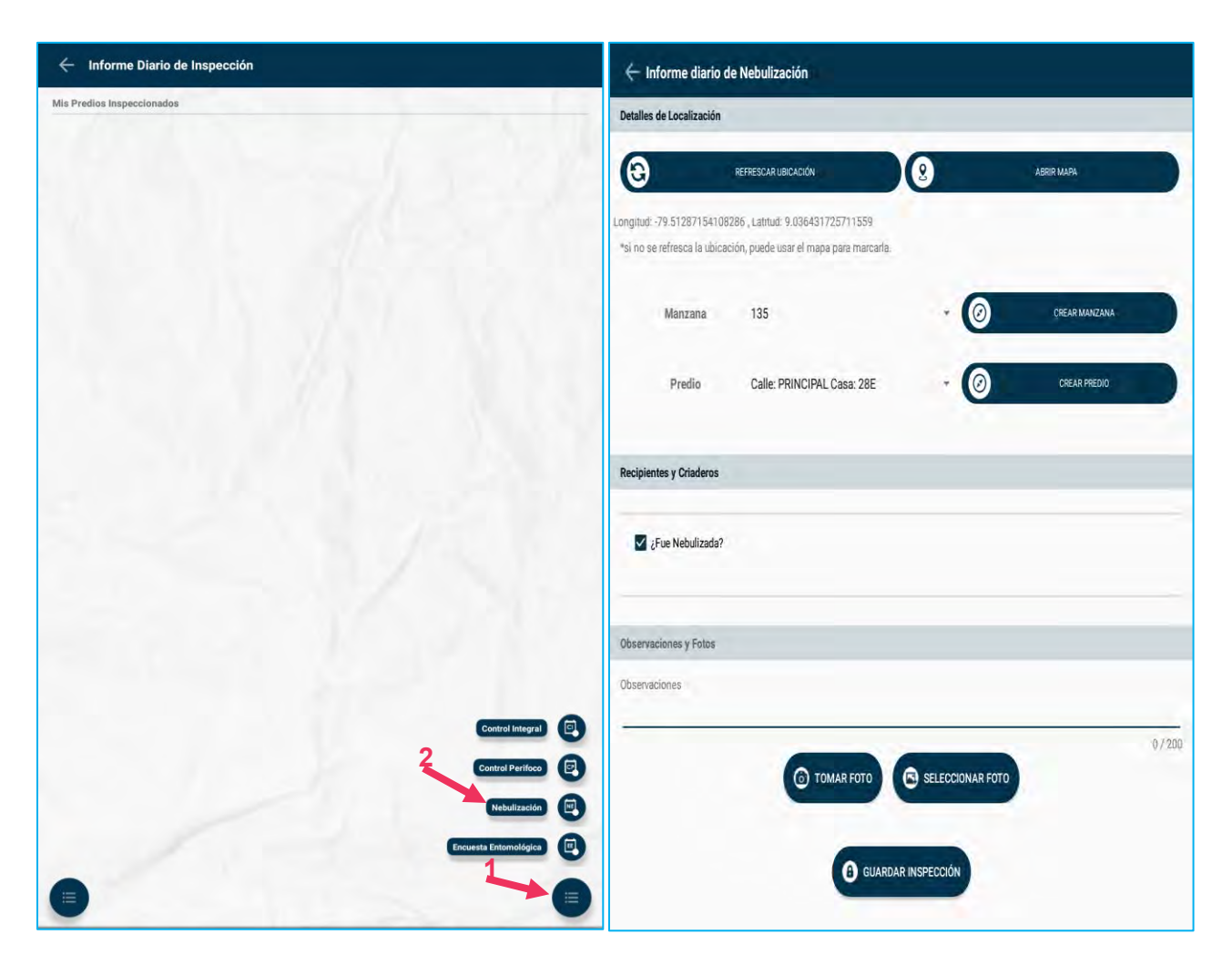

# **1. Detalles de la Localización**

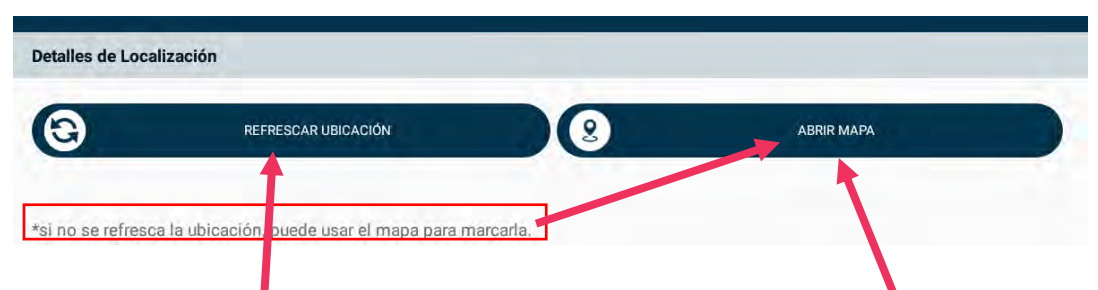

**Presionamos en Refrescar Ubicación y si la aplicación del GPS detecta 3 o más satélites; deben aparecer las coordenadas automáticamente.**

**Si no aparecen las coordenadas, se ha habilitado la opción ABRIR MAPA; en donde aparecerá un mapa para que manualmente uno se ubique y cuando estemos seguros del lugar donde nos estamos posicionando es el correcto, damos clic en el ganchito blanco** 

**que está en la parte superior a la derecha y ya deben aparecernos las coordenadas.**

**ABRIR MAPA** 

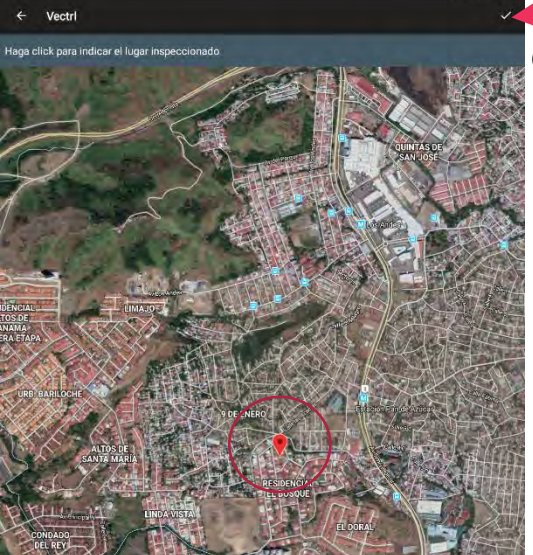

Detalles de Localización

 $\bigcirc$ REFRESCAR UBICACIÓN

Longitud: -79.512290507555, Latitud: 9.038223384005637

\*si no se refresca la ubicación, puede usar el mapa para marcarla.

O

Agregamos el Número de Manzana con su predio. Si la manzana es nueva, damos clic en **Crear Manzana y Crear Predio.**

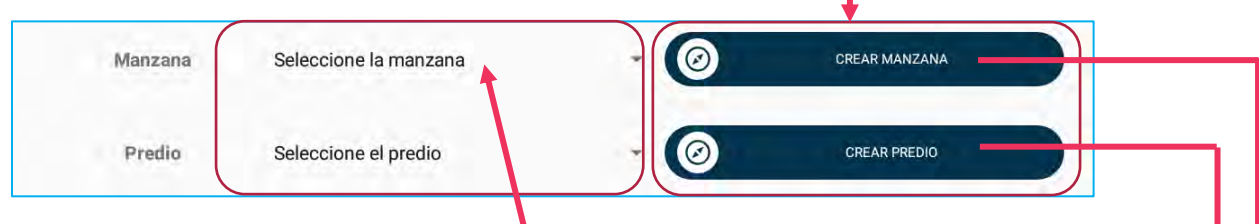

Si la Manzana ya fue creada anteriormente; damos clic en **Seleccione la Manzana**.

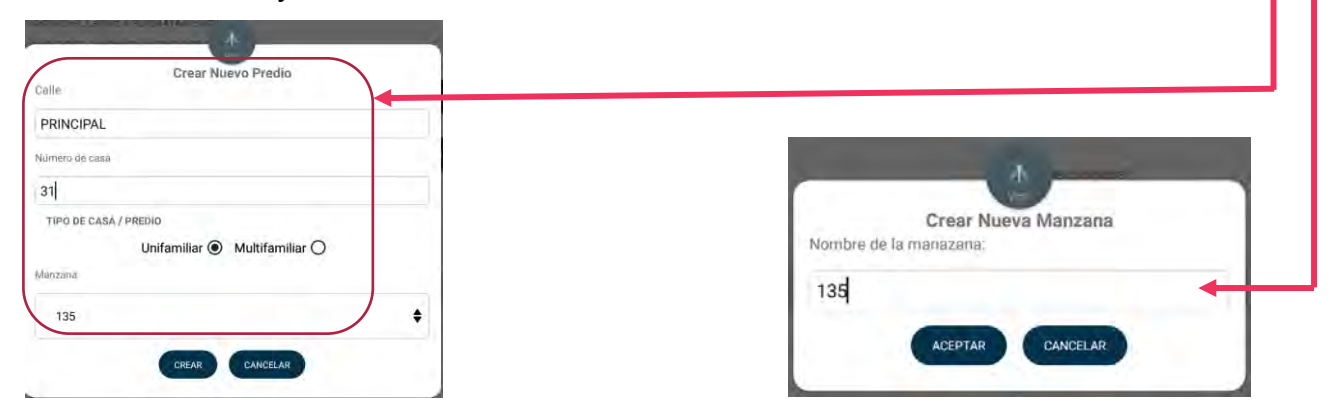

#### **IMPORTANTE:**

**Si la manzana es alfanumérica se coloca: NÚMERO-LETRAMAYÚSCULA por ejemplo: 114-B**

### **2. Recipientes y Criaderos**

Activar esta casilla, si se realizó este proceso.

 $\Box$  ¿Fue Nebulizada?

### **3. Observaciones y Fotos**

Si al realizar la inspección desea dejar por escrito observaciones o comentarios de la misma; debe escribirla en este campo.

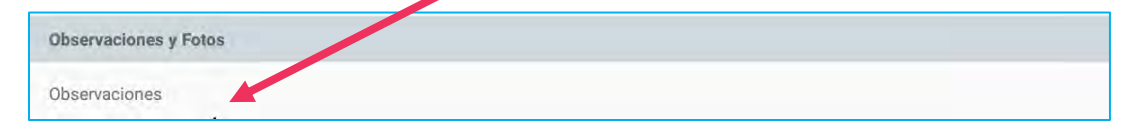

Si desea colocar una foto para evidenciar alguna prueba de lo encontrado en la nebulización, solo debe hacer clic en Tomar foto o si por el contrario ya la foto fue

23

tomada y existe en su galería de imágenes; solo debe hacer clic en Seleccionar Foto y buscarla.

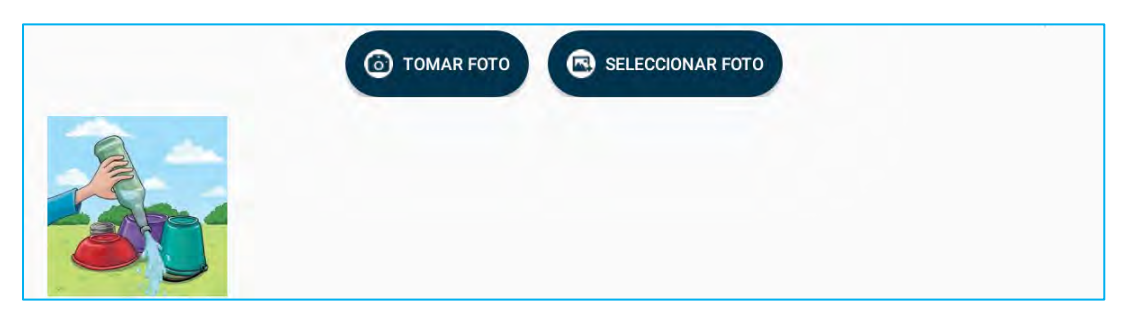

Verificamos que estén los campos debidamente llenados y se procede a guardar la nebulización en la base de datos alojada en el Servidor del Instituto Gorgas.

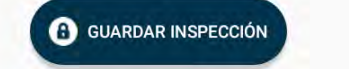

Si no existe algún error al introducir datos en la aplicación o ningún problema de comunicación entre la aplicación Control Vector y el Servidor; debe salir este mensaje en pantalla:

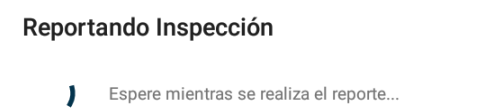

**6.4 Encuesta Entomológica:** Procedemos a completar los campos requeridos por la aplicación.

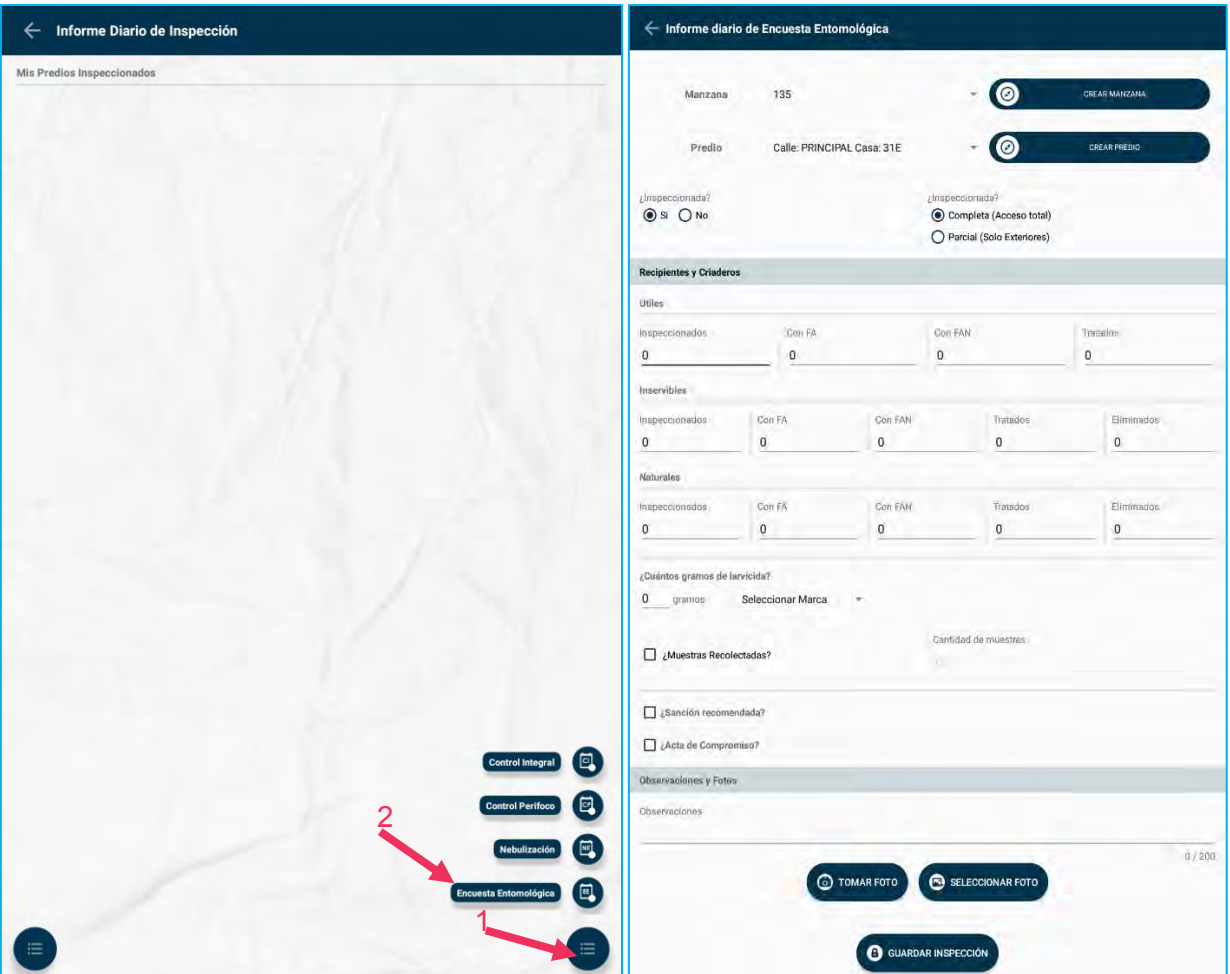

#### **1. Detalles de la Localización**

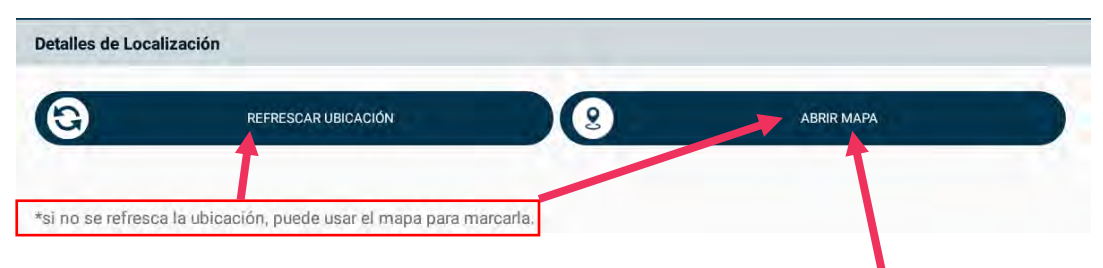

**Presionamos en Refrescar Ubicación y si la aplicación del GPS detecta 3 o más satélites; deben aparecer las coordenadas automáticamente.**

**Si no aparecen las coordenadas, se ha habilitado la opción ABRIR MAPA; en donde aparecerá un mapa para que manualmente uno se ubique y cuando estemos seguros del lugar donde nos estamos posicionando es el correcto, damos clic en el ganchito blanco que está en la parte superior a la derecha y ya deben aparecernos las coordenadas.**

**ABRIR MAPA** 

Detalles de Localización

 $\boldsymbol{\Theta}$ 

Vectri

Longitud: -79.512290507555, Latitud: 9.038223384005637

\*si no se refresca la ubicación, puede usar el mapa para marcarla.

REFRESCAR UBICACIÓN

 $\bullet$ 

Agregamos el Número de Manzana con su predio. Si la manzana es nueva, damos clic en **Crear Manzana y Crear Predio.**

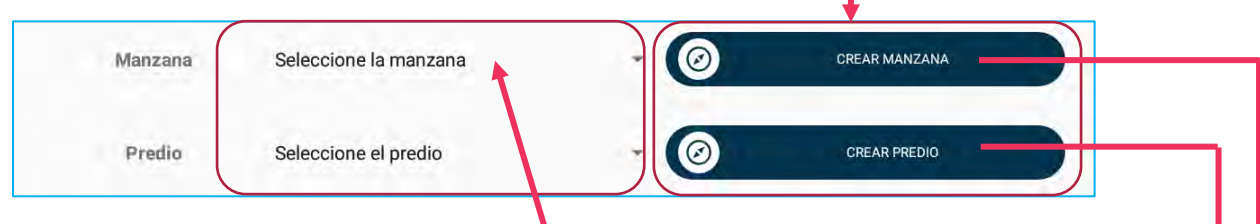

Si la Manzana ya fue creada anteriormente; damos clic en **Seleccione la Manzana**.

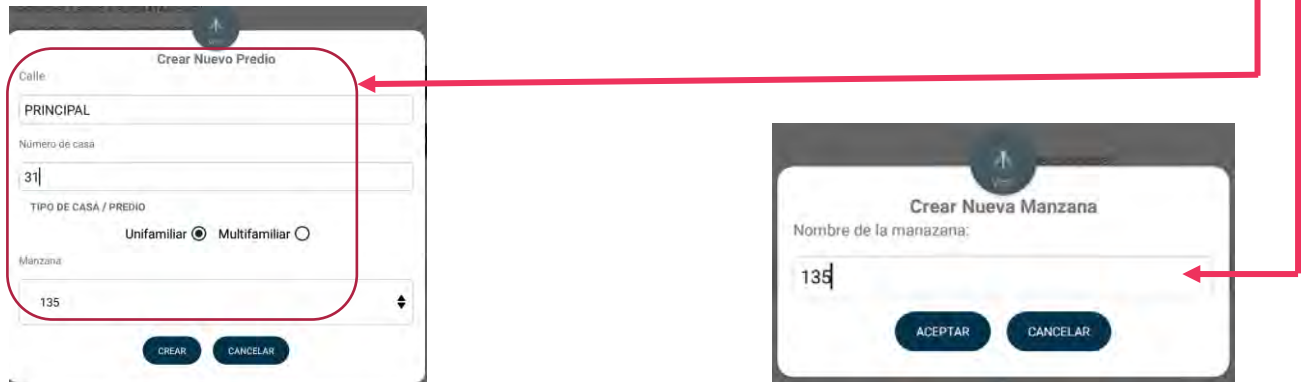

#### **IMPORTANTE:**

**Si la manzana es alfanumérica se coloca: NÚMERO-LETRAMAYÚSCULA por ejemplo: 114-B**

### **2. Inspección de la Vivienda**

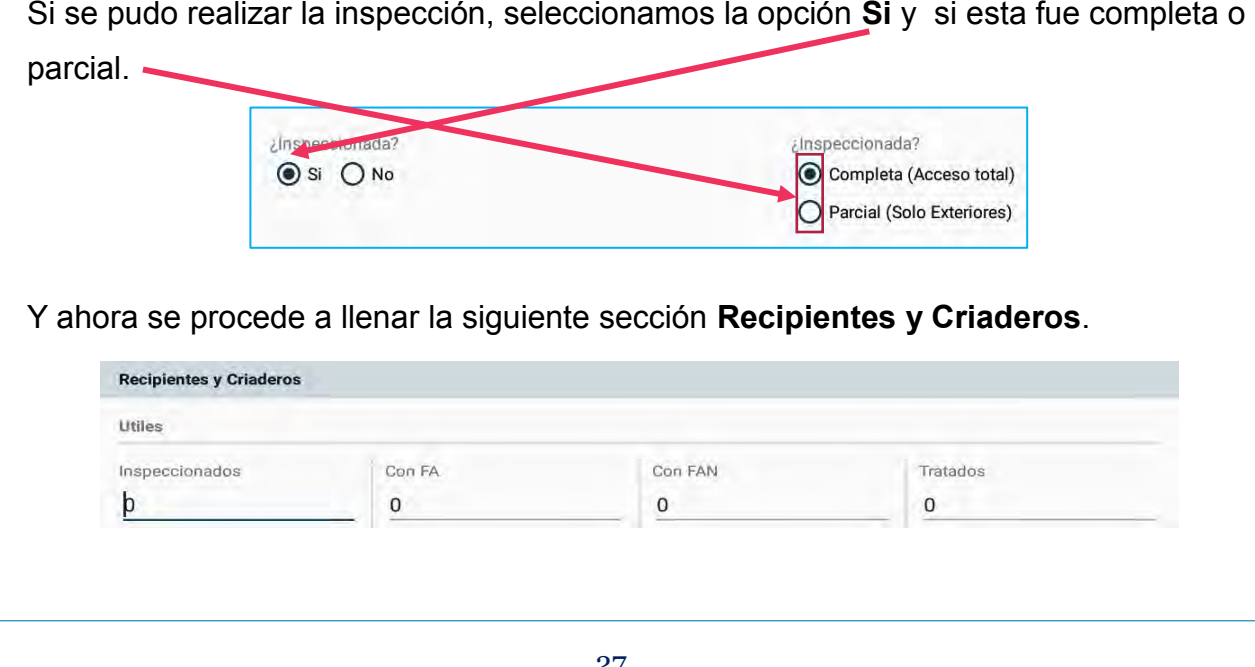

Si no se puede realizar la inspección, escogemos la opción **No** y seleccionamos la causal del porque no se pudo realizar la inspección. Y la sección de **Recipientes y Criaderos** se deshabilita, para que no puedan introducir información en un predio en donde no se realizó la inspección.

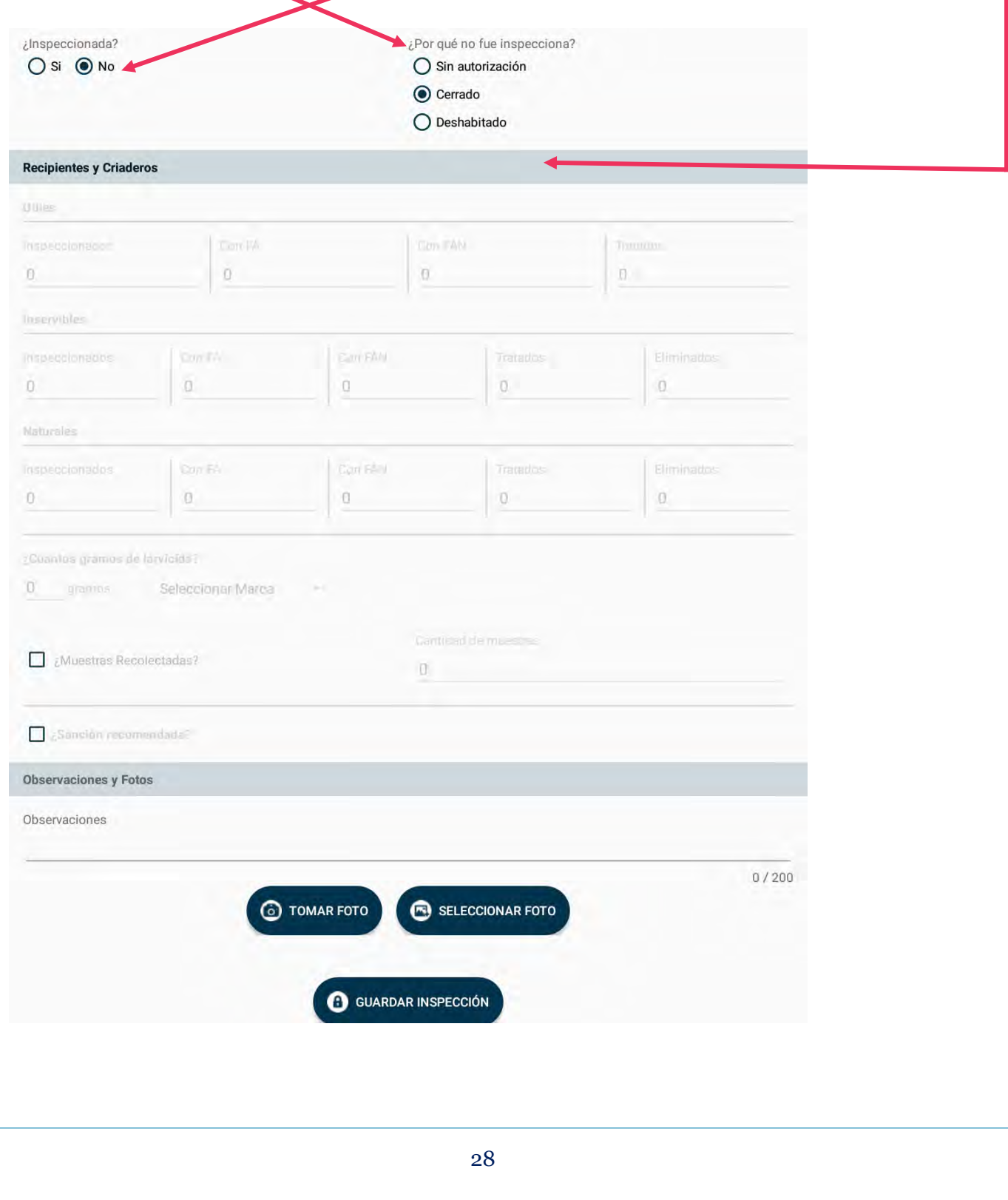

# **3. Recipientes y Criaderos**

En base a la inspección realizada, se procede a llenar los tipos de recipientes.

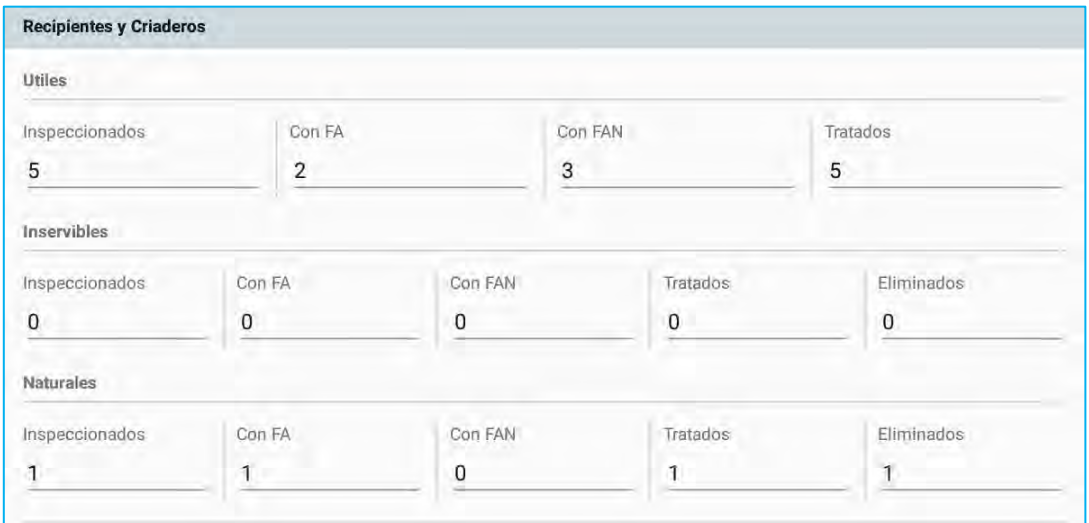

Se procede a llenar el campo con el total de gramos utilizado con su respectiva marca.

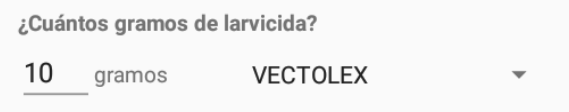

Activar esta casilla, si se tomaron muestras y su cantidad.

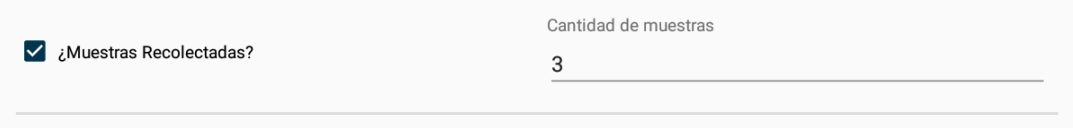

Activar estas casillas, si hubo Sanción y Acta de Compromiso.

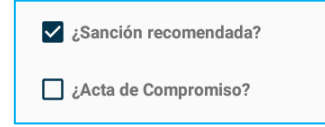

# **4. Observaciones y Fotos**

Si al realizar la inspección desea dejar por escrito observaciones o comentarios de la misma; debe escribirla en este campo.

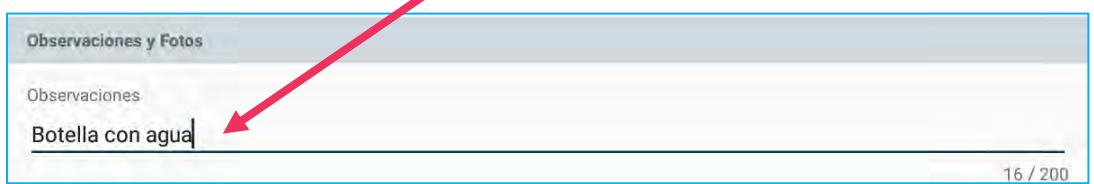

Si desea colocar una foto para evidenciar alguna prueba de lo encontrado en la inspección, solo debe hacer clic en Tomar foto o si por el contrario ya la foto fue tomada y existe en su galería de imágenes; solo debe hacer clic en Seleccionar Foto y buscarla.

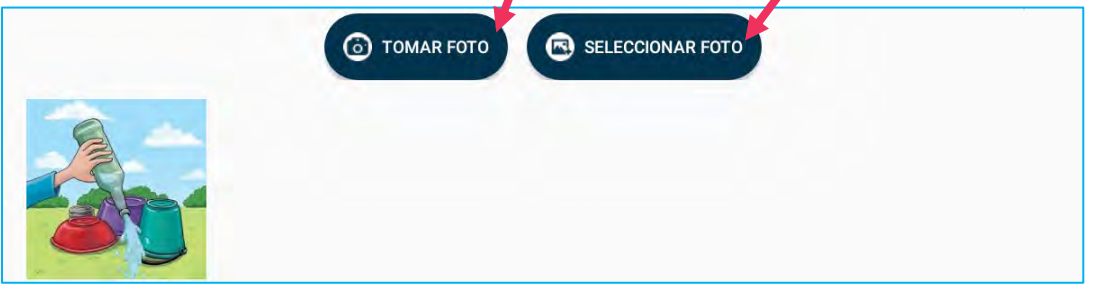

Verificamos que estén los campos debidamente llenados y se procede a guardar la inspección en la base de datos alojada en el Servidor del Instituto Gorgas.

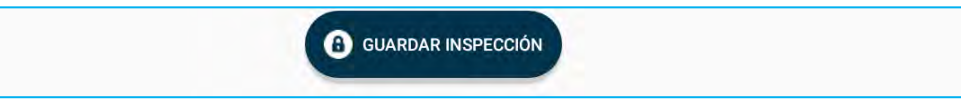

Si no existe algún error al introducir datos en la aplicación o ningún problema de comunicación entre la aplicación Control Vector y el Servidor; debe salir este mensaje en pantalla:

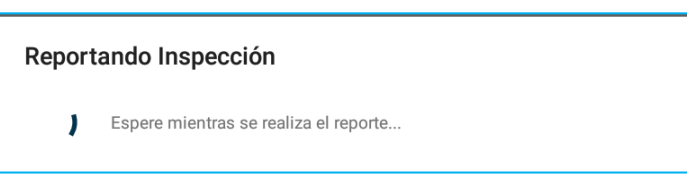

7. **Cerrar Sesión**: Al terminar con todas las inspecciones del día, se debe finalizar sesión y así poner fin su día de trabajo utilizando la Tablet. De igual manera se cierra sesión dado un escenario, en donde le prestaría a otro compañero su Tablet para trabajar; éste nuevo usuario debe ingresar con su cuenta de usuario y contraseña.

Es importante destacar que solo podrán hacerse cambios a las inspecciones el mismo día que se realizaron y antes de las 3:00 pm. Luego de esto, la posibilidad de hacer cambios se inhabilitará.

Para cerrar sesión debe regresar hasta la pantalla de bienvenida y dar clic al icono en el menú superior izquierdo ...

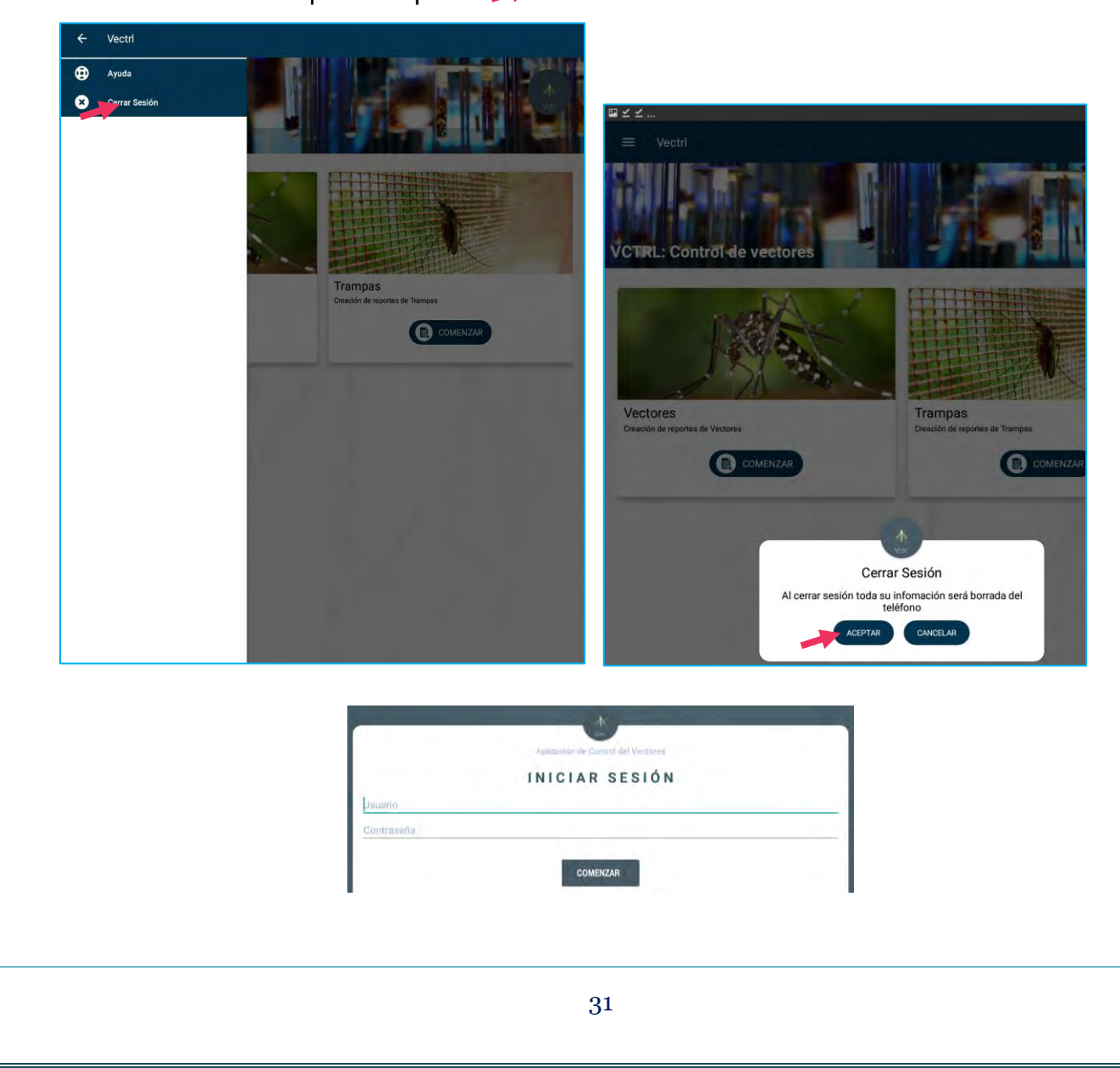